# **راهنماي نرم افزار Expert-Design مدرس دوره نرم افزارى : مهندس جانى ارشد مهندسى شیمى**

**طراحی و آنالیز سطح پاسخ**

در این بخش کاربرد نرمافـزار Design-Expert در روش سـطح یاسـخ را خـواهیم آموخـت. هدف از این طرحها، بهینهسازی فرآیند میباشد. برای تمرین و آشنایی با نرمافزار بررسبی یک مطالعه موردی، شرایط ملموسی را ایجاد می نماید. مطالعه آموزشی در این بخـش، تولیـد یـک  $\rm{Y_{1}}$  ماده شیمیایی است که با دو یاسخ اصلی بـا حـرف y نشـان داده شـده اسـت. یاسـخ اول،  $\rm{Y_{1}}$ ضریب تبدیل (درصد ماده اولیه که به محصـول تبـدیل شـده اسـت) و پاسـخ دوم  $Y_2$  میـزان فعالیت میباشد. محقق برای مطالعه فرآیند، سه فاکتور را انتخاب نموده است (جدول 1). جدول 1- فاکتورهای مورد استفاده در مطالعه سطح پاسخ

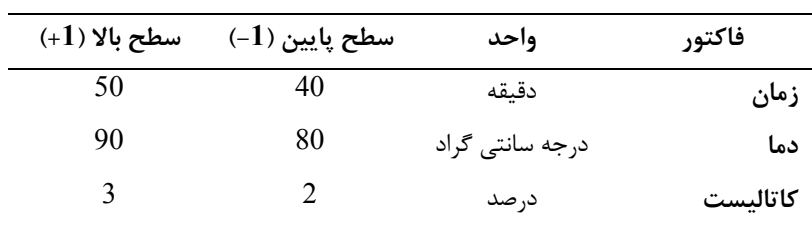

این فرایند شیمیایی با استفاده از یک طرح استاندارد روش پاسخ سطح، تحت عنـوان طـرح مرکب مرکزی (CCD)<sup>1</sup> مورد مطالعه قرار گرفت. این طرح بـرای بـرازش سـطوح درجـه دوم بسیار مناسب بوده و معمولاً برای بهینهسازی فرآیندها بسیار خوب عمل می کند.

در شکل، مدل این طرح با سه فاکتور و از نوع مرکب مرکزی (CCD) ترسیم شده اسـت. این طرح شامل یک نقطه فاکتوریل مرکزی، بهعنوان مرکز مکعب بوده و رأس مکعب بر اسـاس فاصله از مرکز (1+ و 1- ) کد شدهاند. ستارهها بیانگر نقاط محوری طـرح مـیباشـند. میـزان فاصله ستارهها از مرکز مکعب از مباحث مورد بحث آماریستها<sup>۲</sup> است. این فاصله تحت عنــوان آلفا نامگذاری شده است. خواهید دیـد کـه نـرمافـزار DOE انتخـابهـای متفـاوتی از آلفـا را ییشنهاد خواهد داد.

 $<sup>1</sup>$  Central composite design</sup>

<sup>2</sup> Statisticians

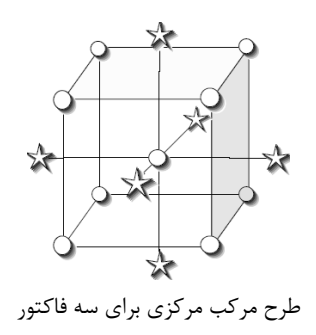

فرض کنید که این آزمایش طی دو روزه و در دو بلوک انجام شده است: -1 12 مزوایش: شاول یش نقحه فاکتاریل، بعالوه 4 نقحه ورکای 2- 8 آزمایش: شامل شش نقطه محوری (ستاره)، بعلاوه دو نقطه دیگر مرکزی

## **شروع کار با نرم افزار 8 Expert-Design**

روی آپکون نرمافزار Design-Expert کلیک کرده تا برنامه بـاز شــود. ســریع تـرین راه بـرای شروع کار با نرمافزار کلیک کردن روی عنوان New Design در مرکز صفحه نمایش میباشد که در زیر نشان داده شده است. دو راه دیگر هم وجود دارد: کلیک کردن روی آیکون -blank sheet روی قسمت چپ نوار toolbar یا انتخاب مسیر file, New Design (یا کلیـد Alt مربوطه) از منوی اصلی بالای صفحه نمایش میباشد.

# Welcome to Design-Expert® Software from Stat-Ease, Inc.

To get started, click on the File menu and select either

1. New Design Ωľ 2. Open Design

اولین صفحه ای که موقع باز شدن برنامه Design-Expert مشاهده میشود.

روی کار برگ Response Surface برای مشاهده انواع طرحهای روش سطح پاسخ کلیک کنید.

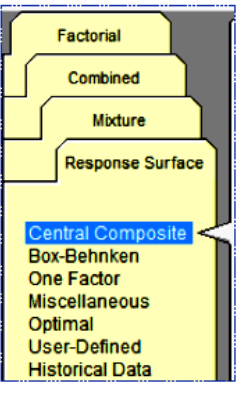

شکل کاربرگ روش سطح پاسخ

طرح مرکب مرکزی به صورت پیش فرض انتخاب مے شــود. روی فلــش پــایین رو Numeric Factors کلم کرده و ندد 3 را وحابق شکل زیر انتخاب کنمد

|                           | <b>Numeric Factors:</b> | -13    | (2 to 50) | <b>O</b> Horizontal |            |         |
|---------------------------|-------------------------|--------|-----------|---------------------|------------|---------|
| <b>Categoric factors:</b> |                         |        | (0 to 10) | <b>O</b> Vertical   |            |         |
| <b>Name</b>               |                         |        | Low       | <b>High</b>         | -alpha     | +alpha  |
| A [Numeric] A             |                         | 5<br>6 | ы         |                     | $-1.68179$ | 1.68179 |
| <b>B</b> [Numeric]        | B                       |        | ы         |                     | $-1.68179$ | 1.68179 |
| <b>C</b> [Numeric]        | c                       | 8<br>9 | -1        |                     | $-1.68179$ | 1.68179 |

انتخاب سه فاکتور عددی

برای مشاهده سایر طرحهای روش سطح پاسخ برای سـه فـاکتور، در بخـش چـپ روی -Box Behnken (17 آزمایش) و طرحهای Miscellaneous کـه گزینـههـای فاکتوریـل سـه سطحی (32 آزمایش شامل 5 نقطه مرکزی) کلیک کنید و تفاوتها را مشاهده نماییـد. دوبـاره طرحComposite Central را انتخاب نمایمد

قبل از وارد کردن فاکتورها و محدوده فاکتورها، رویOptions نزدیک پـایین صـفحه CCD کلیک نمایید. توجه کنید که حالت پیشفرض روی طرحRotatable با نقاط محوری (سـتاره) کدشده با فاصله 1/68179 از مرکز، تنظیم شده است. انتخـاب ایــن میــزان فاصــله یــک عــدد مرسوم و قراردادی است.

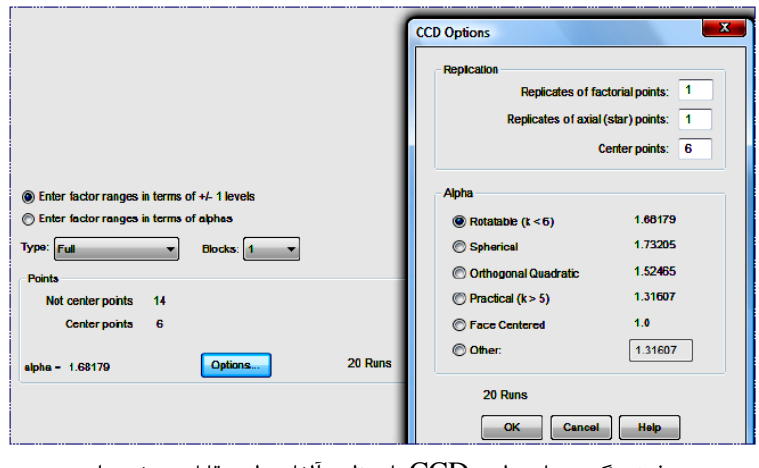

ییشفر و گزینههای طرح CCD با تنظیم آلفا و طرح قابل چرخش است.

آلفا با بهدست آوردن ریشه چهارم تعداد فاکتورها (در این مورد  $^{1/4}$ 3 یا 1/31607) بــهدسـت میآید. برای پذیرفتن مقـادیر قابـل چـرخش OK را فشـار دهیـد. بـا اسـتفاده از جـدول اول بوزشی، جزئیات فاکتور شامل نام فاکتورهـا (Name (A, B, C)، واحـد فاکتورهـا Units و $\hbox{unit}$ سطوح پایین Low و بالای High فاکتورها را تایپ کنید.

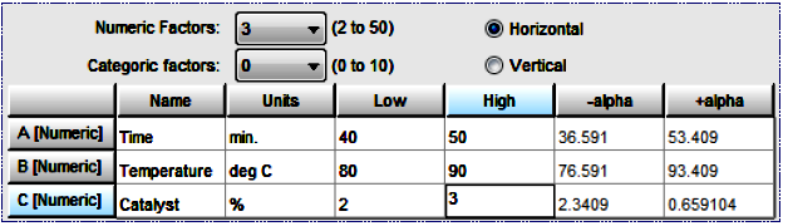

فرم تکمیل شده فاکتور

بدین ترتیب شما بخش مکعبی طرح CCD را تعیین نمودهاید. بـه محـض انتخـاب، نـرمافـزار فاصله آلفا به صورت کدشده (مکان نقاط ستاره در طرح مرکب مرکزی) را محاسبه می نماید. با کلیک کردن روی گزینهentered factor ranges in term of alphas شما می توانید فاصله برای تک تک فاکتورها را کنترل نمایید.

حالا به پایین فرم طرح مرکب مرکزي بر مـیگـردیم. Type را بـه صـورت پـیشفـرض Full انتخاب میکنیم. گزینه بعدي CCD small است، زمانی این گزینه توصیه میشود که تعـداد آزمایشات باید تا حد مینیمم کاهش پیدا کند. براي این طرح دو بلوك لازم است، که مربوط به آزمایش در دو روز میباشد، بنابراین روي بخش Blocks کلیـک نمـوده و عـدد 2 را انتخـاب نمایمد

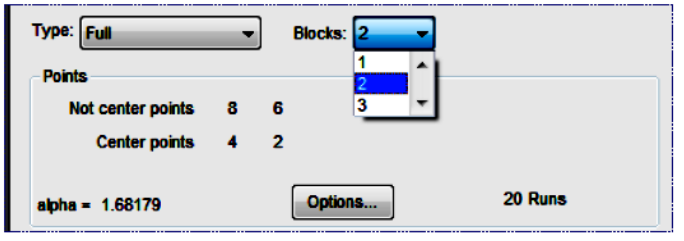

انتخاب تعداد بلوکها

توجه کنید که نرمافزار نمایش میدهد که چگونه CCD در دو بلوک قرار می گیرد، برای مثال، 4 نقطه مرکزی در دو بلوک قرار خواهند گرفت. روی Continue کلید کنید تا به صـفحه دوم تنظیمات برای ایجاد طرح سطح پاسخ برسـیم. در اینجـا گزینـه ای بـرای تعیـین نـام بلـوک داریم. همانطور که در زیر نشـان داده شـده اسـت، Day1 و L, Day2 را وارد i, Day2 کنید.

| <b>Block Names</b> |  |
|--------------------|--|
| Day 1              |  |
| Day 2              |  |
|                    |  |

نام بلوکها

برای وارد کردن یاسخها Responses روی Continue کلیـک کنیـد. عـدد 2 را از لیسـت پایین رونده انتخاب کنید. حالا نام پاسخها Name و واحـد آنهـا Units را مثـل زیـر تعریـف کنید.

| <b>Responses:</b> | 2            |
|-------------------|--------------|
| <b>Name</b>       | <b>Units</b> |
| <b>Conversion</b> | x            |
| <b>Activity</b>   |              |

فرم کامل شده پاسخها

در هر زمان در مرحله ایجاد طرح می توانید از دکمه Back استفاده نموده و بـه صـفحه قبلـی برگشته و تغییرات لازم را اعمال نمایید. بدین ترتیب مـی توانیـد دوبـاره انتخـابهـای خـود را بررسی نمایید. برای دیدن نقشه طرح روی Continue کلیک کنیـد (امکـان دارد طـرح شـما بخاطر تصادفی بودن کمی متفاوت باشد).

| <b>Notes for MyDesign.dxp</b><br><b>Design (Actual)</b><br>- <b>Bill</b> Summary      | <b>Select</b> | Std            | <b>Run</b> | <b>Block</b> | <b>Factor 1</b><br>A:Time<br>min. | <b>Factor 2</b><br><b>B:Temperature</b><br>deg C | <b>Factor 3</b><br><b>C:Catalyst</b><br>ж. | <b>Response 1</b><br><b>Conversion</b><br>96 | <b>Response 2</b><br><b>Activity</b> |
|---------------------------------------------------------------------------------------|---------------|----------------|------------|--------------|-----------------------------------|--------------------------------------------------|--------------------------------------------|----------------------------------------------|--------------------------------------|
| - <b>El Graph Columns</b>                                                             |               |                |            | Day 1        | 40.00                             | 80.00                                            | 2.00                                       |                                              |                                      |
| $\sim$ $\sim$ Evaluation                                                              |               | 9              | 2          | Day 1        | 45.00                             | 85.00                                            | 2.50                                       |                                              |                                      |
| <b>Analysis</b><br>爴                                                                  |               | 11             | 3          | Day 1        | 45.00                             | 85.00                                            | 2.50                                       |                                              |                                      |
| R1:Conversion (Emp                                                                    |               | 12             | 4          | Day 1        | 45.00                             | 85.00                                            | 2.50                                       |                                              |                                      |
| $\blacksquare$ R2: Activity (Empty)                                                   |               | 10             | 5          | Day 1        | 45.00                             | 85.00                                            | 2.50                                       |                                              |                                      |
| ⊑≜⊒.<br><b>Optimization</b>                                                           |               | 7              | 6          | Day 1        | 40.00                             | 90.00                                            | 3.00                                       |                                              |                                      |
| Numerical                                                                             |               | 8              | 7          | Day 1        | 50.00                             | 90.00                                            | 3.00                                       |                                              |                                      |
| <b>Graphical</b><br>×<br>$\frac{\hat{\mathbf{x}}}{\hat{\mathbf{x}}}$ Point Prediction |               | $\overline{2}$ | 8          | Day 1        | 50.00                             | 80.00                                            | 2.00                                       |                                              |                                      |
|                                                                                       |               | 5              | 9          | Day 1        | 40.00                             | 80.00                                            | 3.00                                       |                                              |                                      |
|                                                                                       |               | 3              | 10         | Day 1        | 40.00                             | 90.00                                            | 2.00                                       |                                              |                                      |
|                                                                                       |               | 4              | 11         | Day 1        | 50.00                             | 90.00                                            | 2.00                                       |                                              |                                      |
|                                                                                       |               | 6              | 12         | Day 1        | 50.00                             | 80.00                                            | 3.00                                       |                                              |                                      |
|                                                                                       |               | 16             | 13         | Day 2        | 45.00                             | 93.41                                            | 2.50                                       |                                              |                                      |

نقشه طرح (تنها بخشی از طرح نشان داده شده است، ترتیب آزمایشات طراحی شده برای شما بدلیل تصادفی بودن می تواند متفاوت باشد)

**ذخیره کردن اطالعات در فایل**

برای احتیاط میتوانید نقشه طرح را ذخیره نموده و بر اساس آن آزمایشات را طراحی نمـوده و اطلاعات آزمایش را جمع آوری نمایید. روی منوی File کلیک کرده و گزینـه Save As را انتخاب کنید.

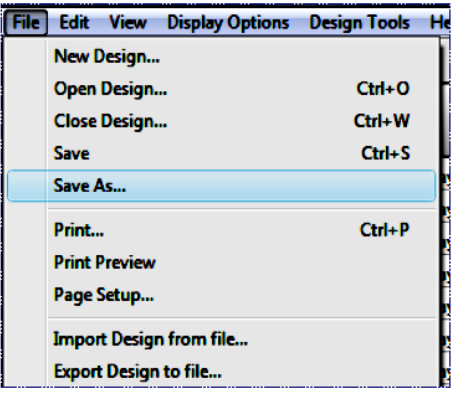

انتخاب گاینه As Save

 $\det(\mathrm{d} x)$  حالا می توانید نام فایل را از طریق File name به فرم ( $\mathrm{d} x$ .) در پوشه اطلاعات نرمافزار (یـا هر جای دیگری که میخواهید) ذخیره نمایید.

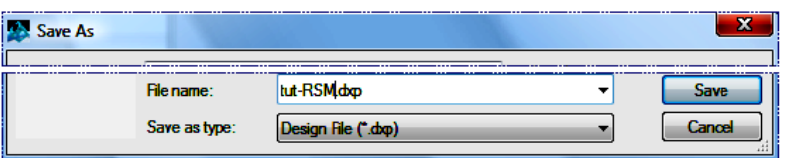

Save As استفاده از Save As

**وارد کردن اطالعات پاسخ**

فرض کنید که محقق کارهای آزمایشی خود را کامل نموده است. واضح است که در این مرحله باید پاسخها را در Design-Expert وارد نماید. بـرای اسـتفاده از اطلاعـات از پـیش ذخیـره شده، روی منوی File کلیک کنید و Open Design را انتخاب کنید. فایـل RSM.dxp از فهرست Data در پوشه نـرمافـزار Design-Expert را انتخـاب نماییـد. روی open کلیـک نموده تا اطلاعات وارد نقشه طرح شود.

بعد از وارد نمودن اطلاعات، مکان نما را به بالای ستون Std منتقـل نمـوده و روی آن کلیـک راست نمایید تا منویی باز شود و Sort by Standard Order را انتخـاب نماییـد (از طریـق منوی View نیز میتوان تنظیم نمود).

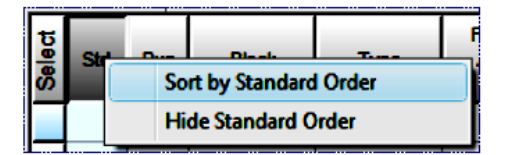

مرتب کردن بر اساس استاندارد

Factor 3<br>C:Catalyst<br>% Factor 1<br>A:Time Factor 2 Response 1<br>Conversion Response 2<br>Activity **Select** Std Run **Block** Type **Temperatur** deg C min.  $\blacksquare$ 53.2 Day 1 **Factorial** 40.00 80.00 2.00 74.0  $\overline{\mathbf{c}}$  $12$ Day<sub>1</sub> Factorial 50.00 80.00 2.00  $51.0$ 62.9 3  $\overline{ }$ Day 1 **Factorial** 40.00 90.00 2.00 88.0 53.4  $\overline{a}$ s Factorial 50.00 90.00  $200$ 70.0  $62.6$ Day 1 5 11 Day 1 **Factorial** 40.00 80.00 3.00 71.0 57.3 6 g Factorial 50.00 80.00  $3.00$  $90.0$ 67.9 Day 1  $\overline{7}$  $\overline{2}$ Day 1 Factorial 40.00  $90.00$ 3.00 66.0 59.8 67.8 Day 1 Factorial 50.00 90.00  $3.00$  $97.0$ 8 8 59.2 2.50 9 10 Day 1 Center 45.00 85.00 81.0 Center  $10$ 3 Day 1 45.00 85.00 2.50  $75.0$ 60.4 59.1 11 6 Day 1 Center 45.00 85.00 2.50 76.0  $12$  $\overline{4}$ Day 1 Cente 45.00 85.00 2.50 83.0 60.6 2.50 53.6 13 14 Day 2 **Axial** 36.59 85.00 76.0  $14$ 13 Day 2 **Axial** 53.41 85.00 2.50 79.0 65.9 15 20 Day 2 **Axial** 45.00 76.59 2.50 85.0 60.0 60.7 Day 2 **Axial** 45.00 2.50  $97.0$ 16 18 93.41  $17$ 16 Day 2 **Axial** 45.00 85.00 1.66 55.0 57.4 18  $\mathbf{17}$ Day 2 **Axial** 45.00 85.00 3.34 81.0 63.2 19 19 Day 2 Center 45.00 85.00 2.50 80.0 60.8 Day 2 20 15 Center 45.00 85.00 2.50  $91.0$ 58.9

حالا روی بالای ستون Select کلیک راست نموده و گزینه Point type را انتخاب نمایید.

توجه کنید که در ستون جدید نقاط به صورت فاکتوریل Factorial، مرکزی Center(نقطـه مرکزی) و غیره مشخص شده است. توجه کنید نقاط فاکتوریل تنها بـرای بلـوک روز 1 مرتـب شده است. در روز دوم هم نقاط محوری در آزمایشات قرار گرفتهاند. نقاط مرکزی بین دو بلوک تقسم شده اس

**آنالیز نتایج**

در این مرحله به صورت عددی آنالیز پاسخ را شروع میکنیم. در سمت چپ صفحه، زیر شـاخه Analysis روی Convrsion که یکی از پاسخها است، کلیک نموده تا آنالیز آغاز شود. بدین

نمایش نوع نقطه

ترتیب یک سري دکمه قسمت بالاي صفحه دیده میشود. دکمهها از راست به چپ بـر اسـاس ترتیب انجام آنالیز، مرتب شدهاند.

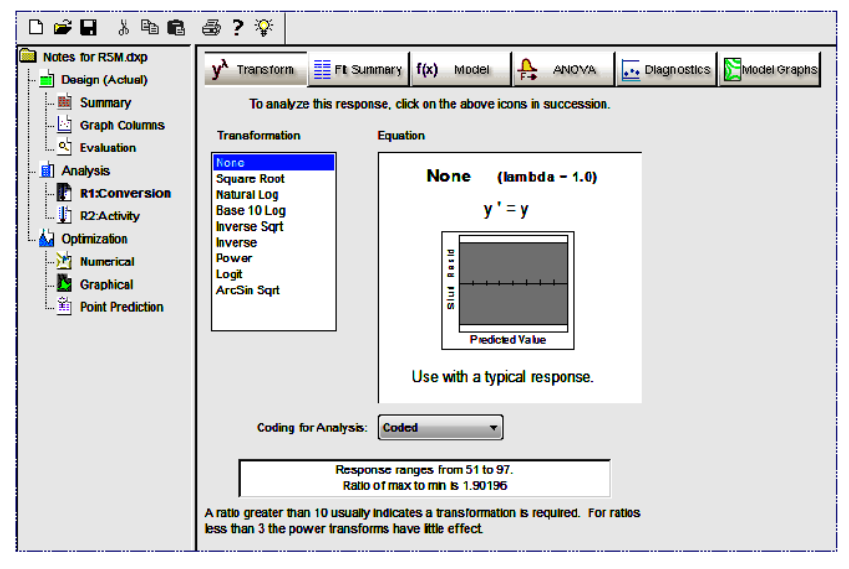

آغاز آناليز ياسخ Conversion

نرمافزار Design-Expert در گزینـه Transform دارای سـری کـاملی از تبـدیل دادههـا میباشد. روی Tip کلیک کنید تا جزئیات بیشتری در این زمینه مطالعه کنید. بـرای آنـالیز از حالت پیش فرض Transform که روی None تنظیم شده است، استفاده می کنیم. سپس روی دکمه Fit Summary کلیک کنید. در این بخش نـرمافـزار اطلاعـاتی در زمینــه معادله پاسخ که می تواند به صـورت خطـی، دو فـاکتوره (2FI)، چنــد جملــه ای درجــه دوم و درجه سوم باشد، برازش نماید. در اولین خط ویژگی پاسخ آمده و بلافاصله بعـد از آن اخطــاری دیده می شود: مدل درجه سوم و بالاتر نامعتبر است. در طرح مرکب مرکزی تعداد کمبی نقطـه وجود دارد که با توجه به آنها نمی توان تمام عبارات مدل درجه سوم را تعیین نمود. ایــن طــرح تنها برای مدل درجه دوم (یا زیر مجموعههای آن) تنظیم شده است. در ادامه شما جدولهای بسیار مفیدی را برای انتخاب مدل می بینید. برای مشـاهده نتـایج آنـالیز، مـی توانیـد از منـوی Tools که به صورت شناور روی صفحه قرار گرفته و یا نوار پیمایشی کنار صفحه برای حرکت به سمت پایین استفاده نمایید. جزئیات هر یک از جدولها در زیر توضیح داده شده است.

: جدول Squares of Sum Model Sequential نشان میدهد که چگونه عبارات پیچیـده در مدل نهایی شرکت میکنند. سلسله مراتب مدل در زیر توضیح داده شده است

- مدل خطی و بلوک: اهمیت افزودن عبارات خطی به میانگین و بلوکها،
- مدل دو فاکتوره در برابر خطی: اهمیت افزودن عبارات اثر متقابل دو فـاکتور بـه میانگین، بلوک و عبارات خطی در مدل،
- مـدل درجـه دوم در برابـر دو فـاکتور: اهميـت افـزودن عبـارات درجـه دوم بـه مبانگین، بلوک، خطی و اثرات دو فاکتور موجود در مدل،
	- درجه سوم در برابر درجه دوم: اهمیت عبارات درجه سوم در میان سایر عبارات

| νè.<br>Transform                                                                          | <b>Fit Summary</b> | f(x)<br>Model      | <b>ANOVA</b><br>┻ |                  | Diagnostics   Model Graphs |                         |  |  |  |  |
|-------------------------------------------------------------------------------------------|--------------------|--------------------|-------------------|------------------|----------------------------|-------------------------|--|--|--|--|
|                                                                                           |                    |                    |                   |                  |                            |                         |  |  |  |  |
| <b>Response</b>                                                                           | 4                  | <b>Conversion</b>  | <b>Transform:</b> | <b>Nome</b>      | <b>Bookmarks</b>           | $\overline{\mathbf{x}}$ |  |  |  |  |
| *** WARNING: The Cubic Model and higher are Aliased! ***                                  |                    |                    |                   |                  | Top                        |                         |  |  |  |  |
| Summary                                                                                   |                    |                    |                   |                  |                            |                         |  |  |  |  |
| Summary (detailed tables shown below)                                                     |                    |                    |                   |                  | Sum of Squares             |                         |  |  |  |  |
|                                                                                           | <b>Sequential</b>  | <b>Lack of Fit</b> | <b>Adiusted</b>   | <b>Predicted</b> | Lack of Fit                |                         |  |  |  |  |
| Source                                                                                    | <b>p-value</b>     | p-value            | <b>R-Squared</b>  | <b>R-Squared</b> | <b>R-Squared</b>           |                         |  |  |  |  |
| Linear                                                                                    | 0.1640             | 0.0442             | 0.1374            | $-0.4682$        | Pop-Out View               |                         |  |  |  |  |
| 2FI                                                                                       | 0.0083             | 0.1442             | 0.5803            | 0.3691           |                            |                         |  |  |  |  |
| Quadratic                                                                                 | 0.0017             | 0.8574             | 0.8881            | 0.7891           | <b>Suggested</b>           |                         |  |  |  |  |
| <b>Cubic</b>                                                                              | 0.8538             | 0.4836             | 0.8396            | $-3.6399$        | Aliased                    |                         |  |  |  |  |
|                                                                                           |                    |                    |                   |                  |                            |                         |  |  |  |  |
| Sequential Model Sum of Squares [Type I]                                                  |                    |                    |                   |                  |                            |                         |  |  |  |  |
|                                                                                           | Sum of             |                    | Mean              | F                | p-value                    |                         |  |  |  |  |
| <b>Source</b>                                                                             | <b>Squares</b>     | ďf                 | <b>Square</b>     | <b>Value</b>     | Prob > F                   |                         |  |  |  |  |
| <b>Mean vs Total</b>                                                                      | 1226F+005          | 1                  | 1.226E+005        |                  |                            |                         |  |  |  |  |
| <b>Block vs Mean</b>                                                                      | 64.53              | 1                  | 64.53             |                  |                            |                         |  |  |  |  |
| <b>Linear vs Block</b>                                                                    | 763.05             | я                  | 254.35            | 1.96             | 0.1640                     |                         |  |  |  |  |
| <b>2Flys Linear</b>                                                                       | 1191.38            | 3                  | 397.13            | 6.28             | 0.0083                     |                         |  |  |  |  |
| <b>Quadratic vs 2FI</b>                                                                   | 607.39             | з                  | 202.46            | 12.00            | 0.0017                     | <b>Suggested</b>        |  |  |  |  |
| <b>Cubic vs Quadratic</b>                                                                 | 30.95              |                    | 7.74              | 0.32             | 0.8538                     | <b>Aliased</b>          |  |  |  |  |
| <b>Residual</b>                                                                           | 120.90             | 5                  | 24.18             |                  |                            |                         |  |  |  |  |
| <b>Total</b>                                                                              | 1254F+005          | 20                 | 6269.80           |                  |                            |                         |  |  |  |  |
|                                                                                           |                    |                    |                   |                  |                            |                         |  |  |  |  |
| "Sequential Model Sum of Squares [Type I]": Select the highest order polynomial where the |                    |                    |                   |                  |                            |                         |  |  |  |  |
| additional terms are significant and the model is not aliased.                            |                    |                    |                   |                  |                            |                         |  |  |  |  |

Sequential Model Sum of Squares ،جدو

برای هر کدام از منابع عبارات (خطی و غیره)، احتمال F <prob مورد آزمون قرار می گیرد تا مشخص شود کدام یک کمتر از 0/05 (یا هر سطح معنے داری انتخـاب شـده) مـی باشـد. Design-Expert نشان میدهد که مدل درجه دوم برازش بهتر داشته و بـا زیـر خـط دار

کردن آن، مشخص میشود. در این حالت این عبارات معنیدار بوده اما بالابردن درجـه عبـارات به درجه سوم، به میزان معنیداري برازش مدل را بهبود نمیدهد. ) اگـر هـم معنـیدار باشـند، عبارات درجه سوم نامعتبر بوده بنابراین برای اهداف مدل سازی مناسب نمی باشند.( بـه سـمت پایین حرکت کنید تا جدول بعدي که مربوط به عدم برازش درجات مختلف مدل مـیباشـد را

بررسی نمایمد

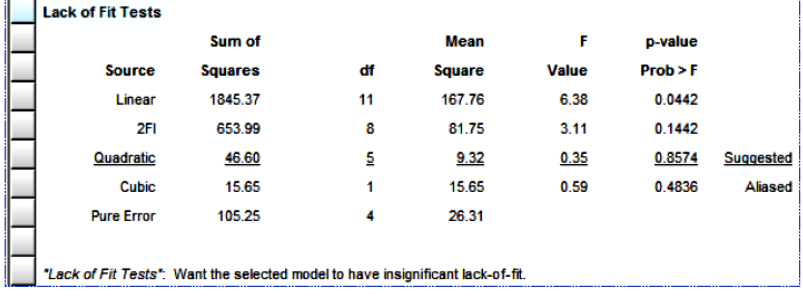

جدول خلاصه: آزمون عدم برازش

جدول آزمون عدم برازش باقیمانده خطا را با خطای خالص حاصل از تکرار نقاط طرح مقایسـه  $(Prob > F)$  ) مینماید. اگر عدم برازش معنیدار باشد، که این امر توسط مقادیر کم احتمـال نشان داده شده است، در مورد استفاده از مدل برای پیش بینی پاسخ، دقت کنید. در این حالت، مدل خطی به طور کامل بدلیل کم بودن P $\mathit{rob} > F$ از 0/05 حذف میشود. Fit Summary Report را با استفاده از حرکت نوار پیمایشی بـه سـمت پـایین ببینیـد. در بخش Statistics Summary Model انااع ضریب یمبستگی دیده ویشاد

| <b>Model Summary Statistics</b>                                                    |       |                  |                  |                  |              |                  |  |  |
|------------------------------------------------------------------------------------|-------|------------------|------------------|------------------|--------------|------------------|--|--|
|                                                                                    | Std.  |                  | <b>Adjusted</b>  | <b>Predicted</b> |              |                  |  |  |
| <b>Source</b>                                                                      | Dev.  | <b>R-Squared</b> | <b>R-Squared</b> | <b>R-Squared</b> | <b>PRESS</b> |                  |  |  |
| Linear                                                                             | 11.40 | 0.2812           | 0.1374           | $-0.4682$        | 3984.14      |                  |  |  |
| <b>2FI</b>                                                                         | 7.95  | 0.7202           | 0.5803           | 0.3691           | 1711.98      |                  |  |  |
| Quadratic                                                                          | 4.11  | 0.9440           | 0.8881           | 0.7891           | 572.20       | <b>Suggested</b> |  |  |
| Cubic.                                                                             | 4.92  | 0.9554           | 08396            | $-36399$         | 12591 11     | <b>Aliased</b>   |  |  |
|                                                                                    |       |                  |                  |                  |              |                  |  |  |
| "Model Summary Statistics": Focus on the model maximizing the "Adjusted R-Squared" |       |                  |                  |                  |              |                  |  |  |
| and the "Predicted R-Squared".                                                     |       |                  |                  |                  |              |                  |  |  |

Model Summary Statistics ،جدو

مدل درجه دوم بهترین مدل است زیرا کمترین میزان انحـراف اسـتاندارد Dev.Std،. مقـادیر بالاي Squared-R و مقدار کم PRESS دارد. برنامه به صورت اتوماتیک حداقل یک مدل را با زیر خط دار کردن پیشنهاد میدهد. همیشه با دیدن این جدولها میتوان پیشنهاد را تاییـد و تصدیق نمود. براي اطلاعات بیشتر در زمینه دستورالعمل انتخاب مدلها، بـه Tips مراجعـه کنید.

نرمافزار به شما اجازه میدهد که یک مدل را با مطالعه دقیق آماري انتخاب کنیـد. روي دکمـه Model کلیک کنید تا عبارات مدل را ببینید.

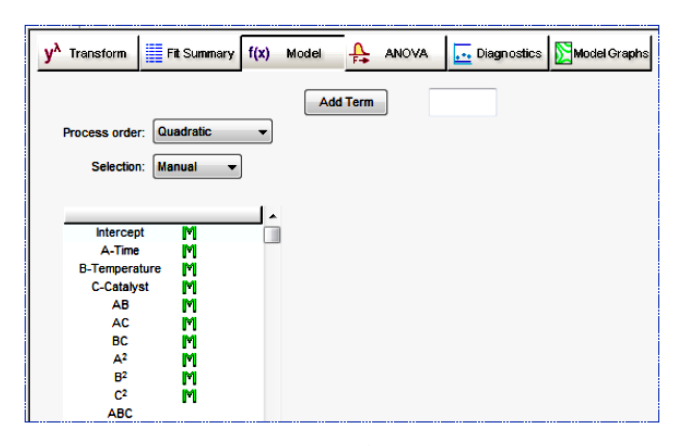

نتایج مدل

این برنامه به صورت پیشفرض مدل پیشنهادی در جدول خلاصه برازش را نشان میدهد. اگـر بخواهید می توانید مدل جایگزینی را با استفاده از لیست پایین رونده در Process order انتخاب کنید. (این کار را می توانید در موارد نادری که بیش از یک مدل پیشنهاد شـده، انجــام دهید.)

| Process order: Quadratic |                     |
|--------------------------|---------------------|
|                          | <b>Modified</b>     |
| Selection:               | <b>Design Model</b> |
|                          | <b>Mean</b>         |
|                          | Linear              |
|                          | 2FI                 |
| <b>Intercept</b>         | Quadratic           |
|                          | <b>Cubic</b>        |

Process order انتخابیای

در این مرحله شما میتوانید روي دکمه Term Add کلیک کنید تا عبـارات بـا درجـه بـالاتر مثل درجه دوم را وارد معادله نمایید، بدین ترتیب قدرت مدل افزایش پیدا مـیکنـد. در مـورد این مطالعه انتخاب را روي معادله درجه دوم نگه میداریم.

همچنین، شما به صورت دستی میتوانید درجه مدل را با کلیـک کـردن و حـذف اثـرات غیـر معنیدار کاهش دهید. براي مثال شما خواهید دید که در این حالت عبارات متعددي به صورت حاشیهاي مهم میباشند. همچنین، در این نرمافزار به صورت مدام و اتوماتیـک، الگـوریتمهـاي Backward، Forward و Stepwise به عنوان جایگزین روش دستی معرفی شدهانـد.

روي لیست براي انتخاب این موارد کلیک کنید. روي دکمه ANOVA کلیک کنید تا آنالیز واریانس مدل انتخـاب شـده بدسـت آیـد. جـدول ANOVA به دو فرم قابل رویت میباشد. به صورت پیشفرض، متنی بـه عنـوان توضـیحات جزیی و راهنما براي آمارهاي گزارش شده ایجاد میشـود. بـراي فعـال کـردن را روشـن یـا خاموش کنید، از گزینه View عبارت ANOVA Annotated را انتخاب نمایید.

| <b>View</b>     | <b>Display Options Design Tools Help Tips</b> |                  |                      |                    |                         |                |                                                                        |       |               |                             |                |                     |
|-----------------|-----------------------------------------------|------------------|----------------------|--------------------|-------------------------|----------------|------------------------------------------------------------------------|-------|---------------|-----------------------------|----------------|---------------------|
|                 | <b>Annotated ANOVA</b>                        |                  |                      |                    |                         |                |                                                                        |       |               |                             |                |                     |
|                 | <b>Show Cell Borders</b>                      |                  | om.                  |                    | $E = Ft$ Summery $f(x)$ |                | ₳<br>Model                                                             | ANOVA |               | Diagnostics Miniadal Graphs |                |                     |
|                 | <b>Pop-Out View</b>                           |                  |                      |                    |                         |                |                                                                        |       |               |                             |                | <b>Bookmarks</b>    |
|                 | <b>Toolbar</b>                                |                  |                      |                    |                         |                | mouse to right click on individual cells for definitions.              |       |               |                             |                | $\mathbf{z}$        |
|                 | <b>Status Bar</b>                             |                  | bе                   |                    |                         |                | <b>Conversion</b>                                                      |       |               |                             |                | Top<br><b>ANOVA</b> |
| ∡               | <b>Show Bookmarks</b>                         |                  |                      |                    |                         |                | WA for Response Surface Quadratic Model                                |       |               |                             |                | R-Squared           |
| 2:Activity      |                                               |                  |                      |                    |                         |                | <b>narrori</b> : of variance table [Partial sum of squares - Type III] |       |               |                             |                | Configures          |
| ization         |                                               |                  |                      |                    |                         | Sum of         |                                                                        |       | Mean          | Е                           | <b>p-value</b> | Equations           |
| <b>um-rical</b> |                                               | <b>SOUTOR</b>    |                      |                    |                         | <b>Squares</b> |                                                                        | σr    | <b>Square</b> | <b>Value</b>                | Prob > F       | Pap-Out View        |
| raphical        |                                               | <b>Block</b>     |                      |                    |                         | 64.53          |                                                                        | 1     | 64.53         |                             |                |                     |
|                 | sint Prodiction                               | Model            |                      |                    |                         | 2561.82        |                                                                        | ø     | 284.65        | 16.87                       | 0.0001         | significant         |
|                 |                                               | $A-Tlima$        |                      |                    |                         | 14.44          |                                                                        | Ŧ.    | 14.44         | 0.85                        | 0.3790         |                     |
|                 |                                               |                  | <b>B-Temperature</b> |                    |                         | 222.96         |                                                                        | ÷     | 222.96        | 13.21                       | 0.0054         |                     |
|                 |                                               | C-Catalyst       |                      |                    |                         | 525.64         |                                                                        | ٠     | 525.64        | 31.15                       | 0.0003         |                     |
|                 |                                               | AB               |                      |                    |                         | 36.13          |                                                                        | ÷     | 36.13         | 2.14                        | 0.1774         |                     |
|                 |                                               | AC               |                      |                    |                         | 1035.13        |                                                                        | ÷     | 1035.13       | 61.35                       | & 0.0001       |                     |
|                 |                                               | BC               |                      |                    |                         | 120.12         |                                                                        | 1     | 120.12        | 7.12                        | 0.0257         |                     |
|                 |                                               | Δ2               |                      |                    |                         | 51.76          |                                                                        | ۰     | 51.76         | 3.07                        | 0.1138         |                     |
|                 |                                               | ΒP               |                      |                    |                         | 119.19         |                                                                        | ٠     | 119.19        | 7.06                        | 0.0261         |                     |
|                 |                                               | o                |                      |                    |                         | 397.61         |                                                                        | 1     | 397.61        | 23.57                       | 0.0009         |                     |
|                 |                                               | Realdual         |                      |                    |                         | 151.85         |                                                                        | я     | 16.87         |                             |                |                     |
|                 |                                               |                  |                      | <b>Lack of Fit</b> |                         | 46.60          |                                                                        | 5     | 9.32          | 0.35                        | 0.8574         | not significant     |
|                 |                                               |                  |                      | <b>Pure Error</b>  |                         | 105.25         |                                                                        | ٠     | 26.31         |                             |                |                     |
|                 |                                               | <b>Cor Total</b> |                      |                    |                         | 2778.20        |                                                                        | 19    |               |                             |                |                     |

آمارهای مدل انتخاب شده: جدول ANOVA

۱٫ این حالت ANOVA مناسب بودن مـدل درجـه دوم ( $Prob > F$ کمتـر از 0/05) تایید مینماید. همچنین، میتوانید مقادیر احتمال هـر یـک از عبـارات مـدل را ببینیـد. شـما میتوانید عبارات با مقادیر احتمال بیشتر از 0/1 را حذف نمایید. از اطلاعات آنالیز شـده بـراي تصمیمگیري استفاده نمایید.

در مرحله بعـد، Expert-Design جـدول آمـاري ANOVA را بـا مقـادیر متفـاوتی از -R Squared قدرتمندتر میکند. این فاکتور در صورتی خوب است که به عدد یک نزدیک باشد.

| Std. Dev.        | 4.11   | <b>R-Squared</b>      | 0.9440 |
|------------------|--------|-----------------------|--------|
| <b>Mean</b>      | 78.30  | Adj R-Squared         | 0.8881 |
| ICV <sub>%</sub> | 5.25   | <b>Pred R-Squared</b> | 0.7891 |
| <b>IPRESS</b>    | 572.20 | <b>Adeq Precision</b> | 16.294 |

اداوه جدو، ANOVA

با نوار پیمایشی به سمت پایین حرکت کنید (یا از Bookmark استفاده کنید) تا جزئیات زیر روی ضرایب مدل دیده شود. اثر میانگین برای هر بلوک در این قسمت لیست شده است.

|                      | <b>Coefficient</b> |    | <b>Standard</b> | 95% CI  | 95% CI      |            |
|----------------------|--------------------|----|-----------------|---------|-------------|------------|
| <b>Factor</b>        | <b>Estimate</b>    | đf | <b>Error</b>    | Low     | <b>High</b> | <b>VIF</b> |
| Intercept            | 81.60              | 1  | 1.69            | 77.77   | 85.43       |            |
| Day 1                | $-1.92$            | 1  |                 |         |             |            |
| Day 2                | 1.92               |    |                 |         |             |            |
| A-Time               | 1.03               | 1  | 1.11            | $-1.49$ | 3.54        | 1.00       |
| <b>B-Temperature</b> | 4.04               |    | 1.11            | 1.53    | 6.55        | 1.00       |
| <b>C-Catalyst</b>    | 6.20               | 1  | 1.11            | 3.69    | 8.72        | 1.00       |
| AB                   | 2.13               |    | 1.45            | $-1.16$ | 5.41        | 1.00       |
| <b>AC</b>            | 11.38              | 1  | 1.45            | 8.09    | 14.66       | 1.00       |
| <b>BC</b>            | $-3.87$            | 1  | 1.45            | $-7.16$ | $-0.59$     | 1.00       |
| A <sup>2</sup>       | $-1.90$            |    | 1.08            | $-4.34$ | 0.55        | 1.02       |
| B <sup>2</sup>       | 2.88               | 1  | 1.08            | 0.43    | 5.33        | 1.02       |
| C <sup>2</sup>       | $-5.25$            |    | 1.08            | $-7.70$ | $-2.81$     | 1.02       |

ضرایب ود، درجه دوم

دوباره با استفاده از نوار پیمایشی به بخش بعدی حرکت کنید: میبینید که مدلهای پیش بینی شده به صورت عبارتهای کدشده در برابر فاکتورهای واقعی در کنار هم نشان داده شـده اسـت. عبارتهای بلوک حذف شدهاند. این عبارات را می توان برای بدست آوردن نتایج ایـن آزمایشـات دوباره ایجاد نمود، اما نمی توان از آنها برای مدل سازی پاسخهای بعدی استفاده نمود.

| <b>Final Equation in Terms of Coded Factors:</b> |                                         |                                                       |                                                                            |
|--------------------------------------------------|-----------------------------------------|-------------------------------------------------------|----------------------------------------------------------------------------|
|                                                  |                                         | <b>Final Equation in Terms of Actual Factors:</b>     |                                                                            |
| $Conversion =$<br>$+81.60$<br>$+1.03$ * A        |                                         | $Conversion =$<br>$+1026.77403$<br>$-11.56883$ * Time |                                                                            |
| $+4.04$ *B<br>$+6.20 \pm C$                      |                                         | $+44.50242$ * Catalyst                                | $-18.70551$ * Temperature                                                  |
|                                                  | $+2.13 \pm A \pm B$<br>$+11.38$ * A * C |                                                       | +0.085000 * Time * Temperature<br>$+4.55000$ * Time * Catalyst             |
| $-1.90$ * A <sup>2</sup>                         | $-3.87$ *B *C                           | $-0.075839$ * Time <sup>2</sup>                       | -1.55000 * Temperature * Catalyst                                          |
| $+2.88$ *B <sup>2</sup><br>$-5.25 \div C^2$      |                                         |                                                       | +0.11508 * Temperature <sup>2</sup><br>$-21.01890$ * Catalyst <sup>2</sup> |

معادله نهایی: معادلههای کدشده در برابر مقادیر واقعی

**تشخیص خصوصیات آماری مدل**

طریق دکمه Diagnostics جزئیات را میتوان بهتر مشاهده نمـود. بـه صـورت پـیشفـرض مهمترین حالت Normal probability plot of residuals است که دیده میشود.

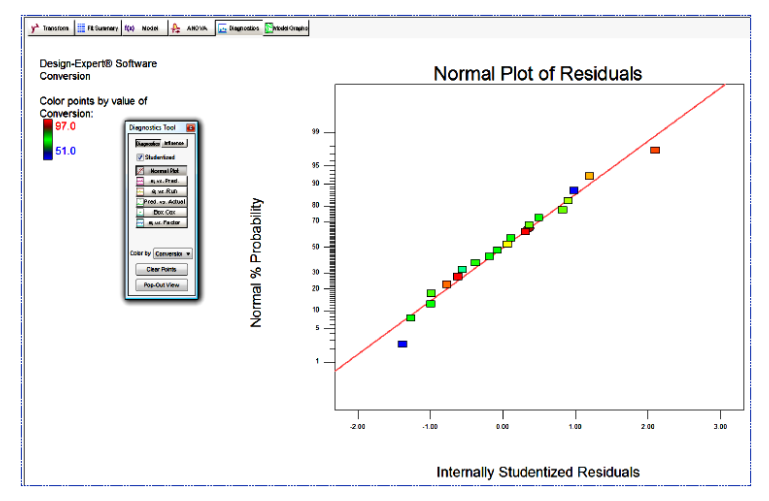

Normal probability plot of residuals ( باقمماندهیا ،نروا ،ارتما نمادار

دادههای جمع آوری شده باید تقریبا خطی باشد. الگوی غیرخطـی (منحنـی S شـكل) بیــانگر نرمال نبودن خطا میباشد که بـا transformation مـیتوان آن را تصـحیح نمـود. در ایـن دادهها نشانه ای از اشکال دیده نمی شود. صفحه شناور Diagnostics Tool را روی صفحه مشاهده میکنید.

در ابتدا، توجه کنید گزینه residuals studentized انتخاب شـده باشـد در غیـر اینصـورت علامت انتخاب اولین گزینه روي صفحه ابزار شناور را غیرفعال کنید )کـه توصـیه نمـیشـود(. residuals Studentized اختلاف Leverage محل نقاط مختلف طرح را خنثی مـیکنـد. بــراي مثــال نقــاط مرکــزي وزن کمــی را در بــرازش مــدل بــه عهــده دارنــد، بنــابراین میــزان Leverage کمیاز خود نشان میدهند. هر نقطه روي صفحه شناور بیـانگر گـراف تشخیصـی متفاوتی میباشد. میتوانید سایر گرافها را با انتخـاب کـردن ببینیـد. ............ " . هـیچ کـدام از

( شناخته میشود( و سایر گرافها میتواننـد بـراي یـافتن نقـاط مهم در طرح مفید باشند. گرافها اخطاري مبنی بر وجود اشکال را نشان نمیدهد. حالا روي گزینه Influence روي صفحه شناور ابـزار Diagnostic کلیـک کنیـد. در اینجـا شما گرافهایی را خواهید یافت که به صورت خـارجی residuals studentized مـیباشـند که به صورت t outlier بهتر همچنین، از اینجا میتوانید روي Reportکلیک کنید تا مشخصـات آماري هر مورد را به صورت جداگانه مشاهده نمایید که هرکدام به صورت گرافیکی نشـان داده شده است. )در نسخههاي قبلی این نرمافزار Report پایین جـدول ANOVA نمـایش داده مے شد.)

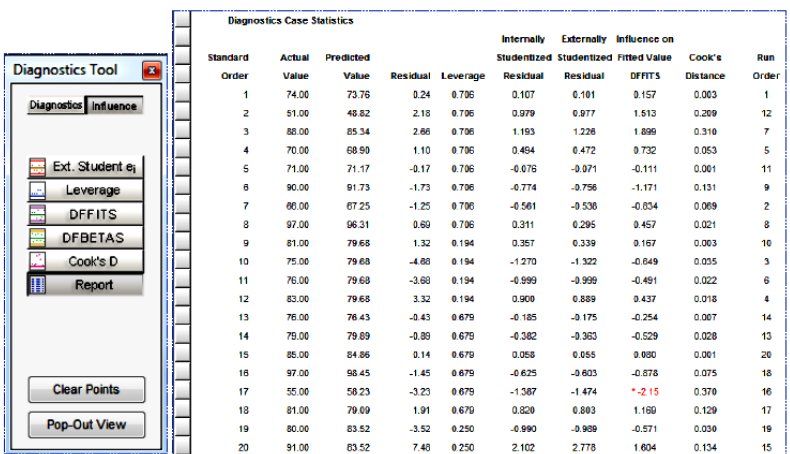

Diagnostic Report

برداشتن بقیه توضیحات از بخش های آموزشی قبلی $3$ 

ن ملاحظه اي که زير جدول به آن اشاره شـده است )Predicted values include block corrections )نشان میدهد که هر گونه تغییر بلوك از 1 بـه 2 شـامل اهـداف Residual diagnostics میباشد. )اگر به یاد بیاورید تصحیح بلـوك در گـزارش ANOVA در معادلـه پیشبینی شده نشان داده نشده است.( همچنین توجه کنید که یکی از مقادیر DIFFITS بـا پرچم قرمز رنگ نشان داده شده است. این عدد آماري بیانگر مقادیر متفاوت بـرازش مـیباشـد. این عبارت آماري تغییرات هر یک از مقادیر پیشبینـی شـده ناشـی از حـذف پاسـخ را نشـان میدهد. براي دیدن اطلاعات بیشتر در زمینه DFFITS روي عدد همانطور که در زیـر نشـا داده شده است، کلیک راست نمایید.

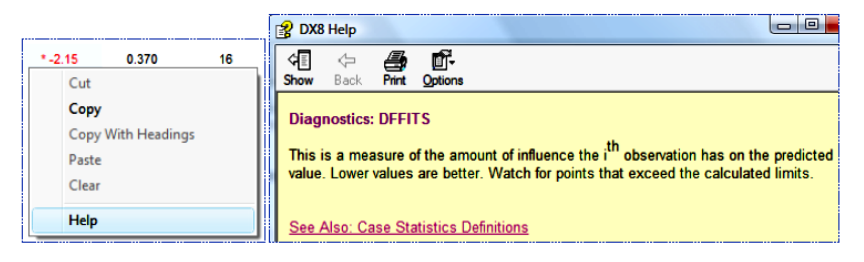

بررسی متن حساس به HELP

قبـل از گذشــتن از بخــش diagnostics روی گزینــه DFBETAS کلیــک کنیــد کــه در توضیحات روی صفحه به آن اشاره شده است.

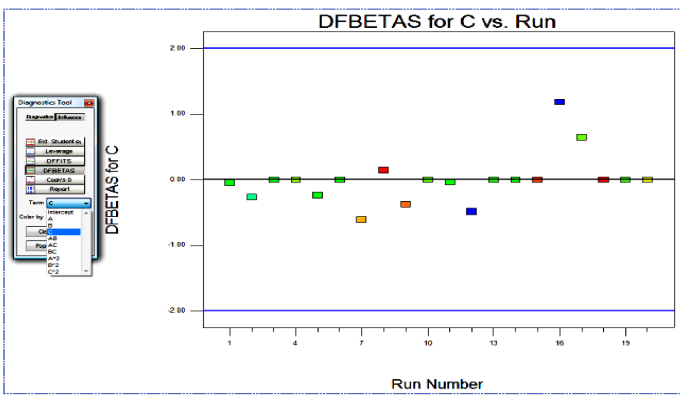

DFBETAS برای نبارت C

در این حالت شما میتوانید تمام 10 عبارت مدل )شامل عرض از مبدا( را براي این مدل درجه دوم مورد ارزیابی قرار دهید. )نکته: خارج از بخش عبارات کلیک نموده، دوبـاره مـوس خـود را روي بخش عبارات برده و به سادگی با چرخ مـوس لیسـت را بـه سـمت بـالا و پـایین حرکـت کنیـد.( در آزمایشــی شــبیه ایــن آزمـایش، کــه محقــق کاتالیســت را تغییـر مــیدهــد، گــراف DFBETAS براي یکی از آزمایشات نشان میدهد که outlier کمتر از حد مینیمم اسـت و در این صورت لازم است که واکنش دوباره آغاز شود. بنابراین، این diagnostics بـراي نشـان دادن آزمایشاتی که اشتباه انجام شده است، بسیار مفید میباشد. **آزمون گرافهاي مدل**  Residuals هیچ اشکال آماري از خود نشان نمیدهد، بنابراین میتوانیم منحنی سطح پاسـخ را ایجاد نماییم. روي دکمه Graphs Model کلیک کنید. گراف کنتور دو بعـدي فـاکتور A

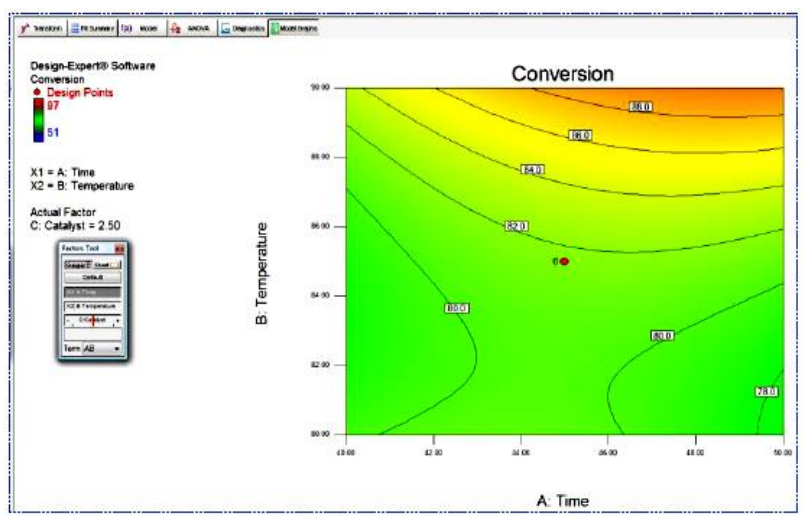

در برابر فاکتور B به صورت اینش فرض بتدریج از کم رنگ به صورت بررنگ تغییر می کند.

گراف کنتور سطح پاسخ

توجه کنید که Design-Expert هر نقطه واقعی درون فضای طرح را نشان میدهد. در ایـن مورد شما گراف ضریب تبدیل حاصل از اثر زمان و دما با میزان متوسط کاتالیست را مشـاهده مینمایید. اینجا 6 نقطه مرکزي داریم که با نقطه در مرکز گراف کنتور نشان داده شـده اسـت. با تکرار نقاط مرکزي، شما توان تخمین بالایی در مرکز طرح آزمایشی خواهید داشت. صفحه Tool Factors به صورت شناور به همراه گراف پیشفرض نمایش داده میشود. بـراي حرکت دادن این صفحه شناور به راحتی میتوانید روي نوار آبی رنگ بالایی آن کلیک کـرده و به محلی که میخواهید حرکت دهید. این نوار ابزار کنترل میکنـد کـه چـه فاکتورهـایی روي گراف ترسیم شوند. گزینه Gauges نزدیک بالاي ابزار شناور به صورت پیشفرض فعال است. هر کدام از فاکتورها که داراي عنوان محور است بیانگر این است که کدام دو فاکتور در کنارهم ترسیم شدهاند و خط قرمز رنگ متحرك به شما کمک مینماید تا فـاکتور ترسـیم نشـده روي گراف را کنترل نموده و مقادیر آن را تغییر دهید. تمام خطوط قرمز رنگ به صورت پیشفرض روي نقطه میانی هر فاکتور قرار میگیرند. شما میتوانید سطوح هر فـاکتور را بـا حرکـت دادن خط قرمز رنگ فعال کنید یا روي نام فاکتور کلیک راسـت نمـوده و آن را فعـال کنیـد )بـدین ترتیب پررنگ شده( و سـپس مقـدار مـورد نظـر را در بخـش عـددي نزدیـک انتهـاي صـفحه Tool Factors وارد نمایید. روي نوار ابزار Catalyst:C کلیک نموده تا مقدار آن را مشاهده نمایید. نگران جابجا شدن خط قرمز رنگ نباشید، در یک لحظه میتوانید دوبـاره آن را تنظـیم نمایید.

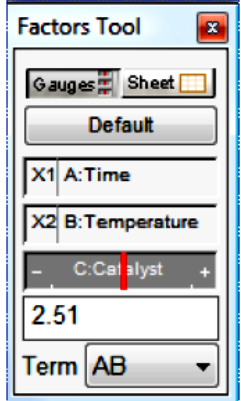

صفحه Factors Tool که نشان میدهد C پررنگ شده است. با کلیک چپ موس خط قرمز رنگ را به سمت راست حرکت دهید.

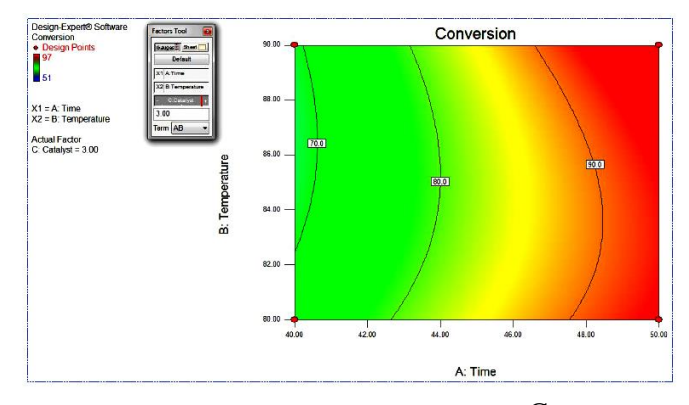

نوار قرمز رنگ فاکتور  ${\rm C}$  که به سمت راست حرکت کرده و دارای مقادیر بالاتری می باشد.

با توجه به نقشه رنگی نشان داده شده در سمت چپ صفحه می بینید کـه هـر چـه بـه مقـادیر بیشتر پاسخ نزدیک میشویم سطح پررنگتر میشود، میـزان ضـریب تبـدیل در محـدوده 80 درصد زرد رنگ و بالاتر از 90 درصد قرمز رنگ نشان داده شده است. برای فعال سازی ابزار بـه صورت دستی برای قرائت کنتورهای مورد نظر از قسمت View گزینه Show Crosshairs Window را فعا، کنمد

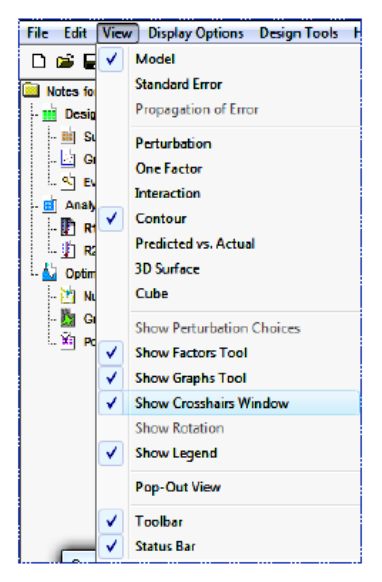

نمایش پنجره Crosshairs

حالا موس خود را روي گراف کنتور حرکت داده و توجه کنیـد کـه Expert-Design پاسـخ پیشبینی شده مقادیر فاکتور ویژه در نقطه مورد نظر را ایجاد مینمایـد. اگـر شـما روي نقطـه واقعی براي مثال نقطهاي در گوشه سمت چپ گراف روي صفحه بایستید، بـاز هـم مـیتوانیـد

مقادیر مشاهده ,ا ببینید (د<sub>ر</sub> این مورد مقدا<sub>د</sub> 66).

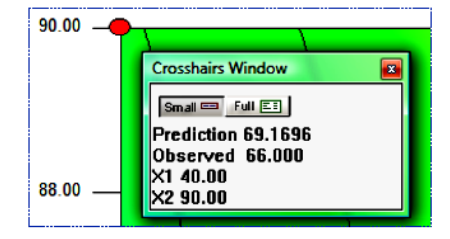

ییش بینی مقادیر 40 و 90 که در آنها آزمایشات واقعی انجام شده است.

روی دکمه Default روی نوار ابزار شناور Factors Tool برای برگرداندن فاکتور  $\rm C$  ب مقدار قبلی خود یعنی نقطه وسط کلیک کنید. سـپس بـرای تغییـر دادن جهـت مشـاهده بـه صورت صفحهای روی دکمه Sheet کلیک کنید.

|                                  | <b>Factors Tool</b> |                |                |                    |                            | × |  |  |
|----------------------------------|---------------------|----------------|----------------|--------------------|----------------------------|---|--|--|
| Gauges T Sheet<br><b>Default</b> |                     |                |                |                    |                            |   |  |  |
|                                  | Factor              | <b>Axis</b>    | Value          | <b>Axis</b><br>Low | <b>Axis</b><br><b>High</b> |   |  |  |
| A                                | <b>Time</b>         | X <sub>1</sub> | X <sub>1</sub> | 40                 | 50                         |   |  |  |
| В                                | <b>Temperature</b>  | X <sub>2</sub> | X <sub>2</sub> | 80                 | 90                         |   |  |  |
| c                                | Catalyst            |                | 2.5            | $\overline{2}$     | 3                          |   |  |  |
|                                  |                     |                |                |                    |                            |   |  |  |

Sheet view با Factors Tool اباار ناار

در ستون محورها و مقادیر شما می توانید تنظیم محورها یا مقادیر ویژه فاکتورها را تغییر دهید. با کلیک کردن روی دکمه Gauges دوباره به حالت پیشفرض برگردید. در پایین Factor Tool یک لیست پایین رونده وجود دارد که مـی توانیـد بـا آن فاکتورهـای مورد نظر برای ترسیم را انتخاب کنید. تنها عبارتهایی که در مدل وجود دارد در ایـن لیسـت دیده میشود. اگر شما تنها یک فاکتور (مثل A) را انتخاب کنید گراف به صورت یک فـاکتوره رسم میشود. از این نقطه نظر، اگر شما عبارات اثر متقابل (مثل AC) را انتخاب کنیـد، گـراف حاصل اثر متقابل دو تایی را رسم میکند. براي بازگشت به حالت گراف کنتور از منوي View

گاینه کنتار را انتخاب کنمد و یا در ناار ابزاار شزناور Tool Graph روی Contour کلمز کنمد

### **Perturbation Plot**

ترسیم تمام فاکتورها روی یک گراف یاسخ امکان بذیر نیست؟ شـما بـا Perturbation plot میتوانید این کار را انجام دهید بدین ترتیب نیمرخ<sup>۲</sup> سطح پاسخ بدست می1ید. مزایـای واقعــی این گراف زمان انتخاب محورها و ثابتها در کنتور و ترسیم سه بعدی ملموس میباشد. می توانید از طریق منوی View گزینه Perturbation را فعال نمایید و یا با کلید کردن روی Graph Tool آن را ترسیم نمایید. در طرحهای سبطح یاسخ، Perturbation plot نشبان می دهد که چگونه پاسخ با تغییر هر یک از فاکتورها نسبت به نقطه مرجع با ثابت نگــه داشــتن سایر فاکتورها تغییر می کند. معمـولا، نـرمافـزار Design-Expert ایـن نقطـه را بـه صـورت پیشفرض روی نقطه وسط فضای طرح (که با عدد صفر کدشده است)، تنظیم مے ،کنـد. روی دکمســه پســیش(فســرض روی ابســزار شســـناور Graph Tool بســرای دیســدن Perturbation plot این نقطه کلیک کنید.

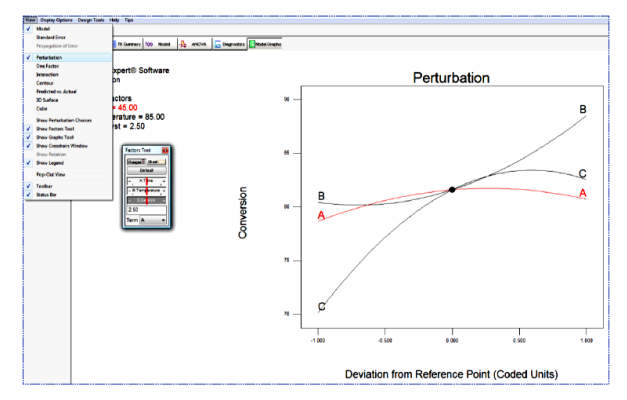

با فاکتور  $A$  که با کلیک کردن پررنگ شده است. Perturbation plot

برای بهتر دیدن فاکتور A روی منحنی، کلیک کنید. نرمافزار این فاکتور را با رنگ دیگری بـه صورت پررنگ نشان می دهد. علائم اختصاری نیز به صورت پررنگ دیده می شود. (جالب اسـت،

4 silhouette

روي آن کلیک کنید تا تغییرات را ببینید(. در این حالت، در نقطه مرکزي، میبینید که فاکتور )زمان( اثر نسبتا کوچکی را داشته و تغییر نسبت به نقطه مرجع را نشان میدهد. بنــابراین،  $\rm A$ از آنجائیکه شما تنها میتوانید کنتورهاي دو فاکتوره را در یـک زمـان ترسـیم کنیـد، بـه نظـر میرسد که بخشی از A را انتخاب نموده و اثر متقابل B و C را رسم نمایید.

# **گراف کنتور: مشاهده دوباره**

بیایید نگـاهی بـه گـراف کنتـور B و C بیانـدازیم. دوبـاره از طریـق منـوي View و انتخـاب Contour یا با کلیک روي ابزار شناور Tool Graphs به گرافهاي کنتور باز میگردیم.

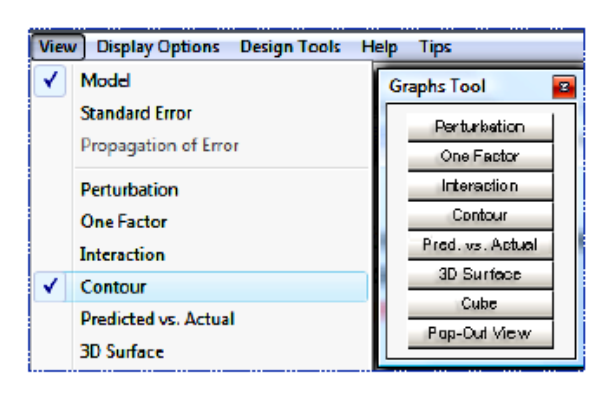

باز گشت به نمایش کنتور

 $X1$ روی نوار Catalyste در Factors Tool کلیک راست نمایید. سپپس بـا کلیـک چـپ  $X1$ axis را انتخاب نمایمد

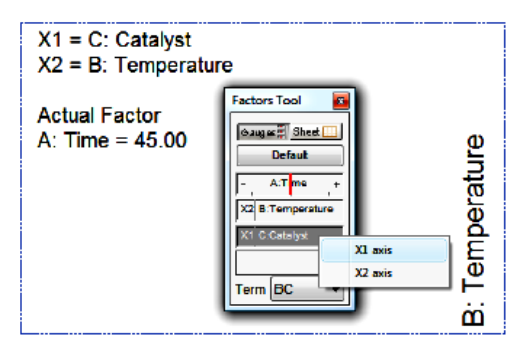

 $X1$  تبدیل فاکتور  $\bf C$  به عنوان محور

حالا شما گراف ضریب تبدیل حاصل اثر کاتالیسیت در دماهـاي آزمایشـی در وسـط زمـان بـه صورت ثابت میبینید. گرافهاي رنگی زیباست ولی اگر مجبور باشـید کـه بـه صـورت سـیاه و سفید پرینـت کنیـد، چـه بایـد کـرد؟ براحتـی روي گـراف کلیـک راسـت نمـوده و Graph

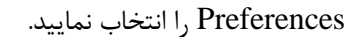

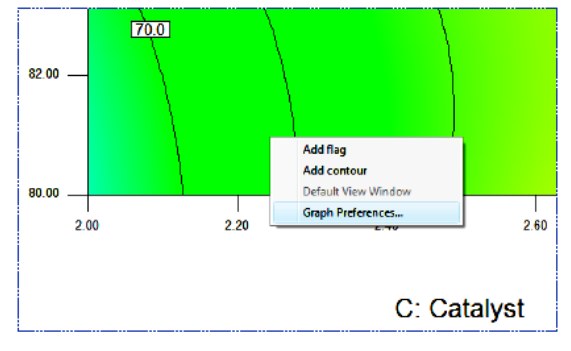

Graph Preferences

نزدیک بالای سمت راست Graph Preferences روی Surface Graphs کلیک کنیـد. سپس، Contour graph shading را به Std Error تغيير دهيد.

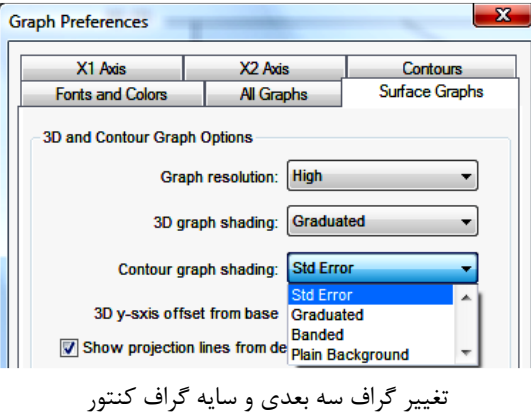

روی  $\rm OK$  کلیک نموده تا تغییرات را روی گراف مشاهده نمایید. فاکتور A:time را روی ابزار شناور Factors Tool با کشیدن خط قرمز رنگ به سمت چپ تغییر دهید. نگاه کنید که چگونه روی شکل کنتور اثر مے گذارد. همچنـین توجـه کنیـد کـه

چگونه گراف با رسیدن به بالاترین مقدار فاکتور تیرهتر میشود. بـدین ترتیـب، شـما بـه نقـاط بیرونی طرح نزدیک میشوید. دقت کنید که از این ناحیه خارج نشوید!

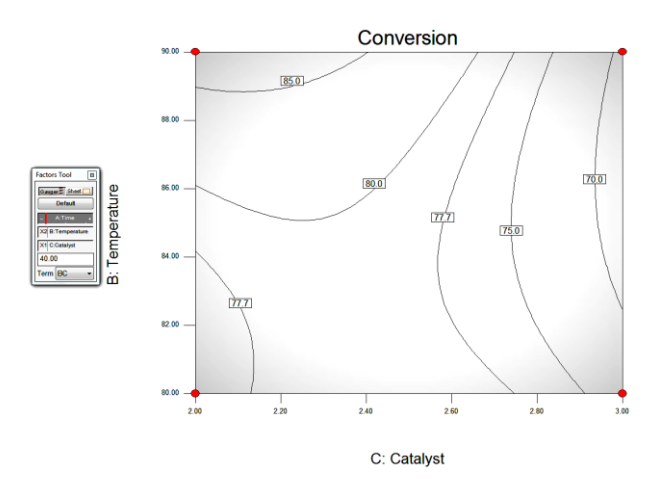

گراف کنتور با سایه خطای استاندارد (زمانی که فاکتور A روی پایین ترین سطح تنظیم شده است.)

خط قرمز رنگ را با فشردن Default به نقطه مرکزی خود برگردانید. الان دیگر شکی ندارید که گراف کنتور این نرمافزار بسیار جذاب میباشد. بـرای مثـال، مـوس خود را به هر جا که میخواهید حرکت دهید. توجه کنید که موس به Crosshair ( $\Box$ ) تبدیل شده و پیش بینی در محـل X1-X2 در Crosshairs Window بـه صـورت شـناور ظـاهر وززیشززاد )اگززر crosshairs را وشززایده نمززیکنمززد از ونززای View گاینززه Show Crosshairs Window را انتخاب کنید.) برای دیدن جزئیات بیشـتر آمـاری مثـل PI، کـه برای پیشبینی فاصله بخصوص بسیار مفید است، روی دکمه Full کلیک نمایید.

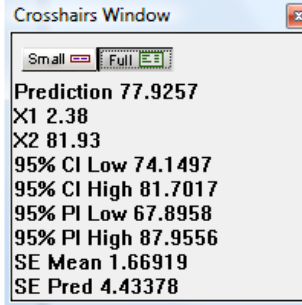

Crosshairs Window، که روی نمایش کامل اطلاعات آماری تنظیم شده است.

نگاه کنید که اعداد چگونه با حرکت کردن موس روي گراف تغییر میکنند. براي کاهش میزان اطلاعات دریافتی، روي دکمه **Small** کلیک کنید.

نرمافزار دامنهاي از سطوح پاسخ را به صورت پیشفرض نشان میدهد. براي پررنگ شـدن هـر یک از خطوط کنتور روي آن کلیک کنید. میتوانید کنتور را با کشیدن آن به سمت یک سطح جدید حرکت دهید. )موس را روي کنتـور قـرار داده و دکمـه چـپ مـوس را نگـه داریـد و آن راحرکت دهید.( این کار را انجام دهید و از آن لذت ببرید.

همچنین میتوانید با کلیک راست کردن یک خط کنتور جدید ایجاد کنیـد. یـک جـاي خـالی روي گراف پیدا کنید و امتحان کنید: کلیک راست نموده و contour Add را انتخاب نمایید. سپس کنتور را به اطراف بکشید )به صورت پررنگ در میآیـد(. شـما امکـان دارد دو کنتـور از یک کلیک براي مواردي که داراي پاسخ یکسان هستند بدست آورید، همانطور که در زیر نشان داده شده است. )این الگو بیانگر فرورفتگی سطحی و کم عمق میباشد که در زمـان اسـتفاده از نماي سه بعدي ظاهر میشود.(

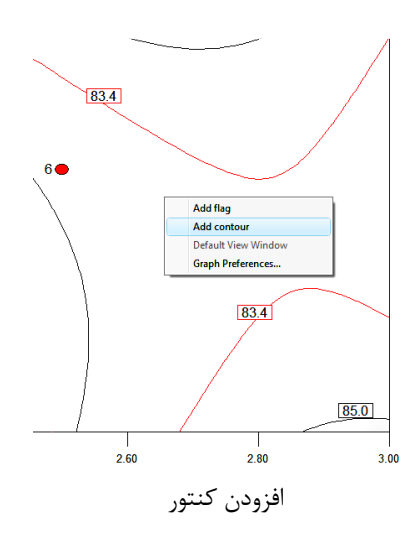

برای بدست آوردن سطوح دقیقتر از کنتورها برای گزارش نهایی مـیتوانیـد روی هـر کنتـور کلیک راست نموده و مقادیر دلخواه خود را وارد نمایید.

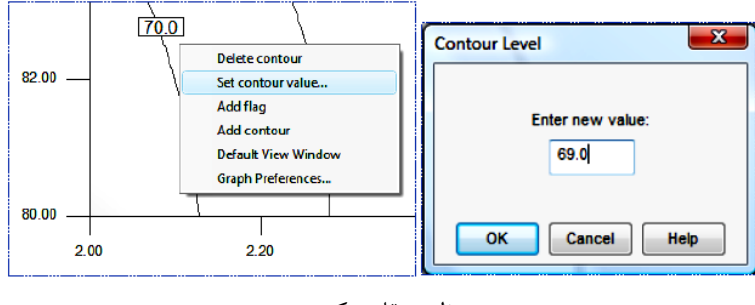

تنظیم مقادیر کنتور

روش دیگری را نیز پیشنهاد می کنیم: روی محل ترسیم گراف یا سطح مشخص شده گراف، کلیک راست نموده و Graph Preferences را انتخاب نمایید. سپس Contours را انتخاب نمایید. حالا گزینه Incremental را انتخـاب نمـوده و در بخـش Start عـدد 66، در Step ندد 3 و Levels را 8 وارد کنمد یمچنمن در بخشFormat ندد صفر )0 را انتخاب کنمزد تا عدد به صورت کامل (بدون ممیز) نمایش داده شود. صفحه نمایش شما بایـد بـا شـکل زیـر تطبیق نماید.

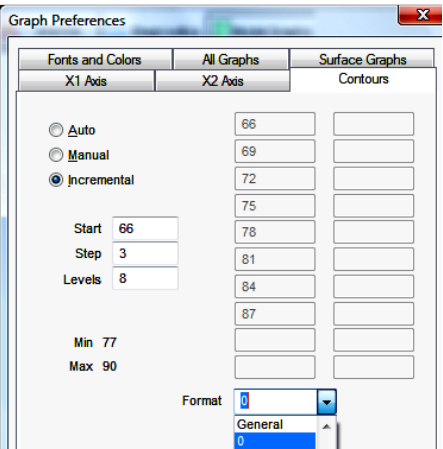

بخش تنظیم کنتور: گزینه Incremental

روی  $\rm OK$  برای بدست آوردن گراف کنتور قابل رویت کلیک کنید.

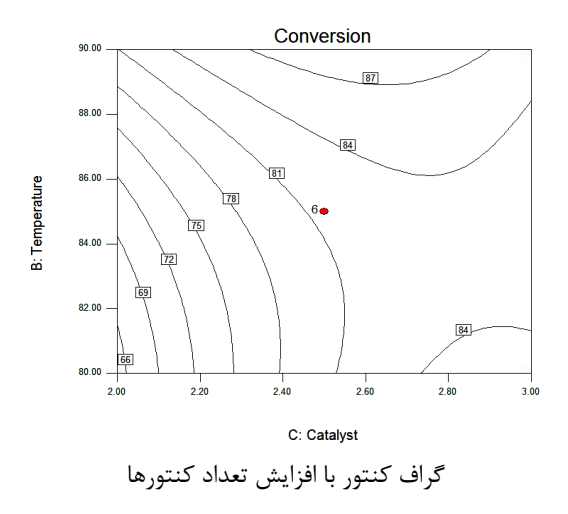

موس خود را به نقطه ای نزدیک بالای گراف جایی کـه پاسخ مـاکزیمم اسـت، ببریـد. کلیـک راست نموده و Add flag را انتخاب کنید.

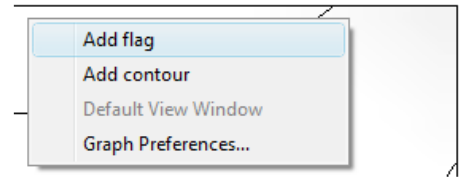

افزودن یک پرچم

پرچم مقادیر پاسخ را در این نقطه نشان میدهد. حالا روی پـرچم جدیـد ظـاهر شـده کلیـک نمدک و size Toggle را انتخاب نمایمد

| Prediction     | 88.5    |                    |
|----------------|---------|--------------------|
| 95% CI Low     | 84.3    | <b>Toggle Size</b> |
| 95% CI High    | 92.7    | Edit Info          |
| 95% PI Low     | 78.3    | <b>Delete Flag</b> |
| 95% PI High    | 98.7    |                    |
| SE Mean        | 1.84984 |                    |
| <b>SE Pred</b> | 4.5049  |                    |
| X <sub>1</sub> | 2.66    |                    |
| <b>X2</b>      | 89.87   |                    |

افزایش اندازه پرچم از طریق Toggle size

پرچم بزرگ شده فاصله اطمینان 95 درصدی )(CI از میانگین پیشبینی را نمایش مـی،دهـد. همچنین، فاصله پیشبینی )(PI را نیز ایجاد مینماید. از این موارد براي مـدیریت انتظـارات و تایید هر یک از آزمایشات نزدیک نقطه مورد نظر استفاده میشـود. PI بیـانگر ایـن اسـت کـه چگونه متغیر طبیعی در فرایند، نمونه و آزمایش بعلاوه خطـاي میـانگین (mean SE (باعـث اختلاف میان مقادیر واقعی و پیش بینی شده میشود. پرچم بزرگتر لیستی از نقاط متناسب را نشان مے دھد.

آیا شما با TMI( اطلاعات بیش از حد( دچار مشکل شده اید؟ با راسـت کلیـک روي پـرچم و انتخاب Info Edit موارد کمتري براي نمایش نشان داده خواهد شد.

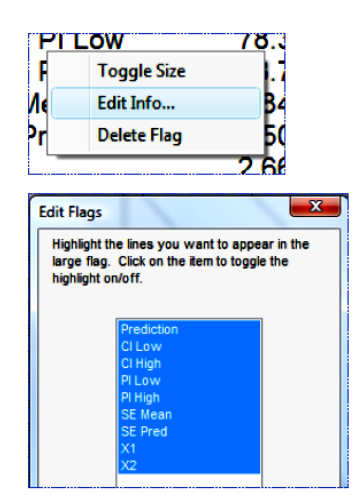

Edit Info که روی پرچم نشان داده شده است

الان روی Cancel کلیک نموده و محتویات پرچم را بدون تغییرات تـرک کنیـد. اگـر پرینتـر دارید، می توانید براحتی از منوی file گزینه print را انتخاب نموده و گراف کنتـور را پرینـت کنید. حالا روی پرچم راست کلیک نموده و Delete Flag ,ا انتخاب نمایید. برای بزرگتر کردن سطح پاسخ در نقطه ماکزیمم، crosshairs را مکان یابی نموده و با پـایین نگه داشتن دکمه سمت چپ موس، روی منطقه مورد نظر خود بکشید.

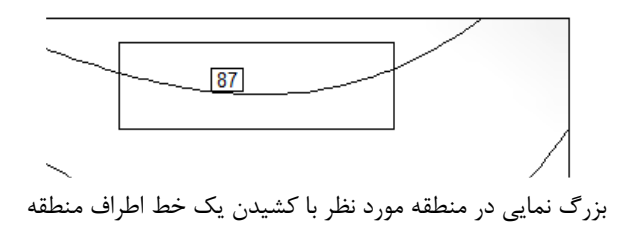

توجه کنید که چگونه تناسب گراف تغییـر پیـدا مـی;مایـد. واضـح اسـت الان لازم داریـد کـه کنتورهای بیشتری با توجه به اطلاعاتی که از قبل آموخته ایـد، رسـم نماییـد. بنـابراین، زمـان بیشتری در این قسمت صرف نمی کنیم و با راست کلیک روی گراف، Default View را انتخاب می کنیم. Window

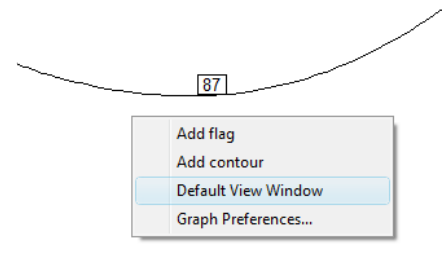

برگرداندن به منطقه پیش فرض (دامنه فاکتوریل در طرح CCD)

**ترسیم سطح سه بعدی**

حالا دقیقا می توانید حس کنید که چگونه یاسخ به عنـوان عملکـرد دو فـاکتور انتخـاب شـده، تغییر میکند و برای نمایش از ابزار شـناور Graphs Tool بخـش SD Surface را انتخـاب کنید. سپس می توانید سطح پاسخ را سه بعدی مشاهده نمایید. اگر طرح مختصات نقاط واقعی را در بر بگیرد، در گراف نشان داده خواهد شد.

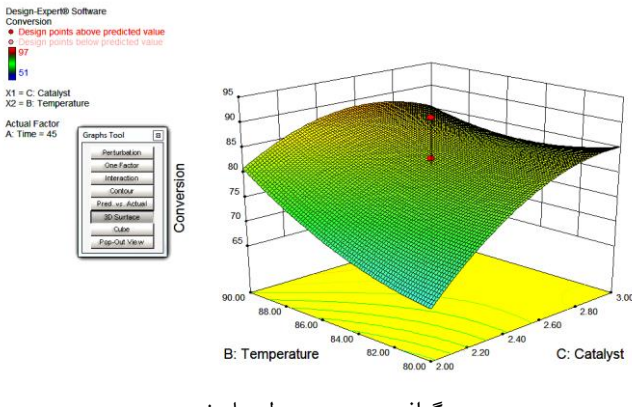

گراف سه بعدی سطح پاسخ

شما می توانید دو نقطه بالای سطح ببینید، اما طرح دارای بیشتر از دو نقطه مرکزی مے باشـد. این نقاط، برای تشخیص بهتر به صورت ملایم سایه دار شده و زیر سطح قرار گرفتـهانـد. شـما می توانید زیر سطح را با چرخاندن گراف از طریق نگه داشتن آنها و حرکت دادن موس ببینیـد. موس با قرار گرفتن روی گراف به شکل دست در می آید. سپس کلیـک کـرده و دکمـه سـمت چپ موس را نگه داشته و بکشید. امتحان کنید! راه دیگر برای انجام این کـار منـوی View و انتخاب گزینه Show Rotation برای ظاهر شدن ابزار مربوطه میباشد.

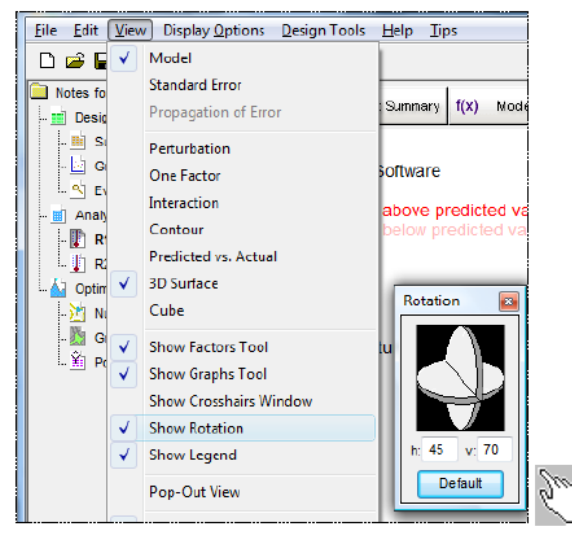

ابزار چرخش

موس را روي ابزار قرار دهید. سر موس به شکل دست در میآید. حالا از دست براي چرخانـدن چرخ به صورت افقی و عمودي استفاده کنید. زمان استفاده از ابزار Rotation با گرفتن گراف با موس، به تغییرات سـطح سـه بعـدي دقـت کنید. جالب است! وقتی گراف به صورت شفاف در میآید میتوانید نقاط پنهان را نیز کـه زیـر سطح است، مشاهده نمایید. توجه کنید که چطور نقـاط زیـر سـطح کـم رنـگتـر نشـان داده مے شوند.

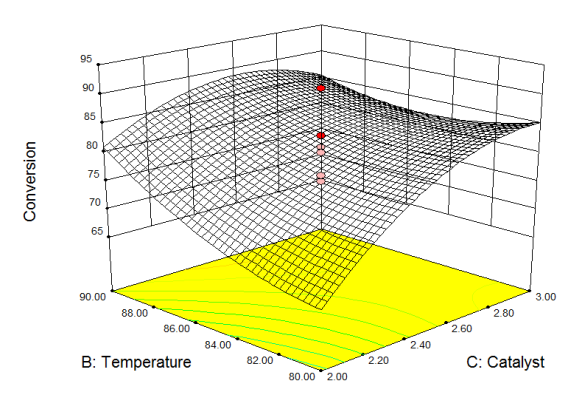

نمای شفاف سطح چرخیده و بهتر دیده شدن نقاط

بعد از چرخاندن نمودار می توانید آن را با دکمه Default بـه حالـت پـیشفرض برگردانیـد. بدین ترتیب گراف به حالت اولیه خود بر می گردد. همچنین، توجه کنیدکه می توانید محورهای افقی ("h") و عمودی  $(\cdot v")$  ارای آن تعریف کنید.

بد نیست بدانید که نرمافزار گزینههای بسیاری را بـرای گـراف سـه بعـدی از طریـق graph preferences در اختیار قرار می دهد، این گزینه را می توان با راست کلیک روی گراف بدست مورد برای وثا،، اگر شما شمب رنگ را نمزیاسزندید، از طریزق قسزم Graphs Surface گراف سه بعدی را به the wire frame view تغییر دهید، بدین ترتیب ظاهر شفافی بدست می آید که می تواند برای پرینت گراف به صورت سیاه وسفید مناسب باشد. اگر می توانید رنگ&ا را نمایش دهید و می خواهید توجه را بـه سـطح بخصوصـی جلـب کنیـد، تغییر شیب رنگی را در نظر بگیرید. این کار را میتوانید از طریق کلیک راست روی gradient و بالا آمدن Edit Legend انجام دهید.

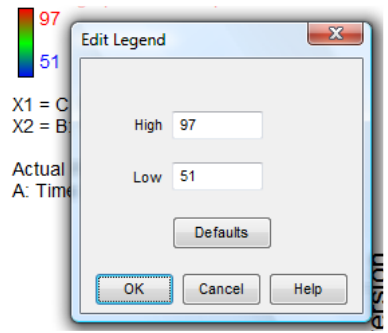

ویرایش box dialog Legend برای تغممر شمب رنگ

**پیش بینی پاسخ** این بخش به شما اجازه میدهد که پاسخهای پیش بینی شده بـرای هـر سـری از فاکتورهـا را بدس مورید برای این کار روی شاخه Prediction Point در زیروجمانه Optimization (پایینترین قسمت چپ صفحه) کلیک کنید.

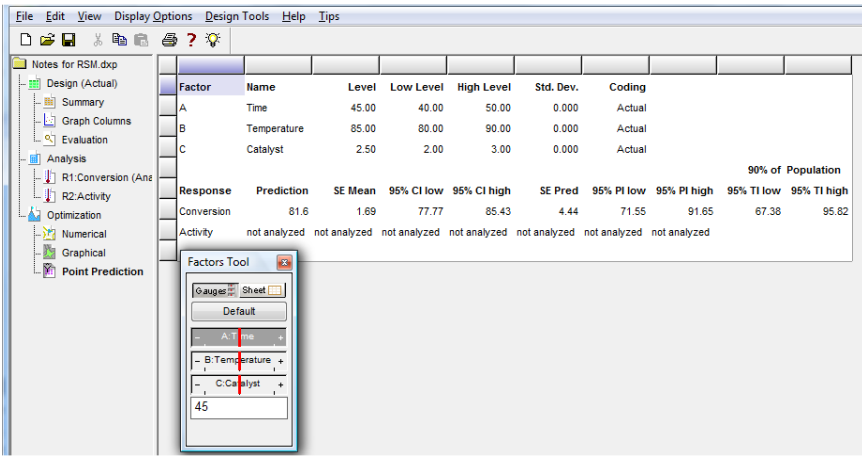

**پیشبینی نقطه** 

مقداری زمان صرف کنید تا نکات مربوط به صفحه را در زمینه اطلاعات آماری مطالعـه کنیـد. برای دسترسی به نکات آیکون لامپ روشن روی نوار ابزار را کلیک کنید.

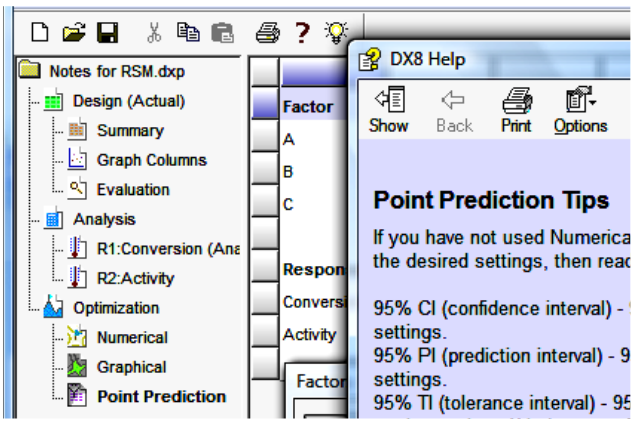

نکات ورباط به صفحه در بخش Prediction Point

**آنالیز دادهها برای پاسخ دوم**

این مرحله نیز طولانی است. اطلاعات را برای یاسخ دوم، میزان فعالیت آنالیز نمایید. اطمینــان حاصل کنید که چندجملهای مناسبی را برای برازش دادهها بدست آورده اید، خطاهـا و گـراف سطح پاسخ را امتحان کنید. راهنمایی: مدل صحیح یک مدل خطی میباشد. قبل از خارج شدن، از منوی File گزینه Save را انتخاب نمایید. بدین ترتیب، نرمافـزار مـدل شما را ذخیره خواهد نمود. برای خارج شدن از نرمافزار، از منوی File گزینه Exit را انتخـاب نمایید. نرمافزار دوباره به شما اخطار میدهدکه آیا می خواهید تغییرات را ذخیره کنیـد. سـیس از برنامه خارج می شوید.

# **سازیبهینه**

برای ادامه آموزش از فایل آماده آنالیز تحت عنوانRSM-a.dxp که در بخــش قبلــی ذخبــره کردید، استفاده کنید. برای باز کردن فایل مـذکور از منـوی فایـل، گزینـه Den Design را انتخاب نمایید یا از آیکون Open Design فایل حاوی اطلاعات را بارگذاری نمایید.

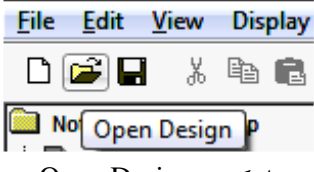

باز کردن Open Design

| RSM.dxp<br>RSM-a.dxp         |                                                                                        | 11/10/2009 7:45 PM<br>11/12/2009 10:34 | Design-Expert 8 D<br>Design-Expert 8 D |     |  |  |  |  |  |
|------------------------------|----------------------------------------------------------------------------------------|----------------------------------------|----------------------------------------|-----|--|--|--|--|--|
| Taguchi-L16.dxp              |                                                                                        | 10/23/2009 7:23 AM                     | Design-Expert 8 D                      | 15! |  |  |  |  |  |
| ∢<br>ш                       |                                                                                        |                                        |                                        |     |  |  |  |  |  |
| File name:<br>Files of type: | RSM-a.dxp<br>Open<br>Cancel<br>All design files (".dxp, ".dez, "xml, ".dx7, ".de7, " ▼ |                                        |                                        |     |  |  |  |  |  |

بدین ترتیب صفحه مربوط برای باز کردن فایل را مشاهده خواهید نمود.

باز کردن فایل مورد نظر

بعد از باز کردن فایل RSM-a.dxp برای دیدن مشخصات فایل در سمت چپ صفحه شـاخه l, Summary را انتخاب کنید. در سمت راست مشخصـات طـرح آنـاليز شـده ديـده مــ شـود. می توانید ببینید که ضریب تبدیل با مدل درجه دوم و میزان فعالیت با مدل خطی مـدل سـازی شدهاند

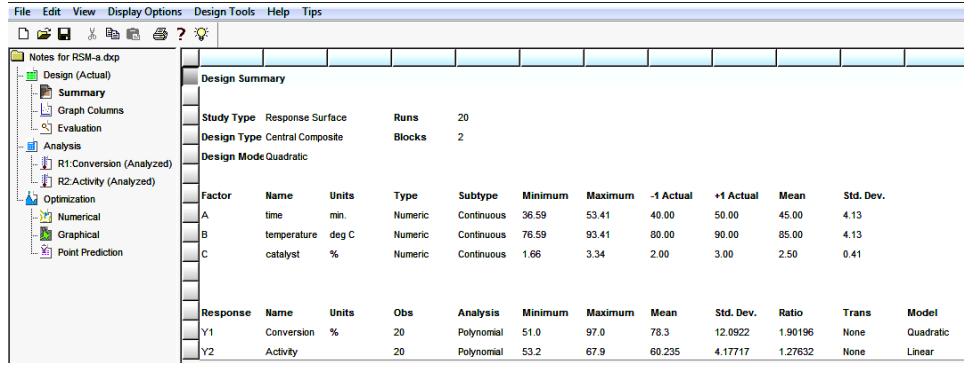

خالصه طرح

روی صفحه اباار Tool Summary روی دکمه Table Coefficients کلمز کنمزد ایزن جدول مقایسه مناسبی از ضرایب را برای تمام یاسخها ایجاد می کند. این کـار روی فاکتورهـای کد شده انجام می گیرد. بنابراین، شما می توانید در مورد اثرات نسبی نتیجهگیری نمایید. بـرای مثال، توجه کنید که ضریب AC (11/375) در معادله درصد تبدیل بسـیار بیشـتر از ضـریب  $\rm AC$  فاکتور  $\rm H(404057)$  می $\rm J^{th}$ شد. این امر نشان می $\rm Ca$ د در منطقه مورد مطالعه اثر متقابـل

بیشتر از فاکتور B روي ضریب تبدیل اثر میگذارد. ضرایب در جدول با استفاده از رنـگهـا بـا توجه به value-p کد شدها ند و در یک نظر میتـوان براحتـی میـزان معنـیداري هـر یـک از عبارات را تعیین نمود. در مثال ما، از مدل درجه دوم کامل استفاده شده است. بنابراین، برخـی عبارات کم اهمیتتر )که با رنگ مشکی نشان داده شده است( باقی میمانند، اگرچه در سـطح

درصد معنے دار نمے باشند.  $0/1$ 

|                          | Term/<br>Response | <b>Intercept</b> | <b>Block 1</b> | <b>Block 2</b> | А                                | B       | с         | AB     | AC       | <b>BC</b> | A <sup>2</sup> | <b>B*2</b> | C2         |
|--------------------------|-------------------|------------------|----------------|----------------|----------------------------------|---------|-----------|--------|----------|-----------|----------------|------------|------------|
|                          | Conversion        | 81.6022 -1.91975 |                | 1,91975        | 1.02345                          | 4.04057 | 6.20396   | 2.125  | 11.375   | $-3.875$  | $-1,89597$     | 2.877      | $-5.25472$ |
| a<br><b>Summary Tool</b> |                   |                  |                |                | 0.3790                           | 0.0054  | 0.0003    | 0.1774 | < 0.0001 | 0.0257    | 0.1138         | 0.0261     | 0.0009     |
| Design Summary           | <b>Activity</b>   | 60 2063 0.14375  |                | $-0.14375$     | 4.26058                          |         | 2.22997   |        |          |           |                |            |            |
| Coethcients Table        | D-                |                  |                |                | $*0.0001$                        |         | $*0.0001$ |        |          |           |                |            |            |
| Pro-Out Vike             |                   |                  |                |                |                                  |         |           |        |          |           |                |            |            |
|                          | Legand            |                  | $0 * 01$       |                | 01<- p < 05 05<- p < 10 p > - 10 |         |           |        |          |           |                |            |            |

جدو، ضرایب

بیرای کپی کردن ایین جیدول جهیت استفاده در گیزارش، روی سرسیتون سیمت چیپ (Term/Response) کلیک چپ کنید تا جدول پررنگ شود، سپس کلیک راست نمـوده و عبارت Copy With Headings را انتخاب نمایید. حالا شما می توانیـد جـدول را در محـل مورد نظر در نرمافزار واژه پرداز یا صفحه گسترده بچسبانید.

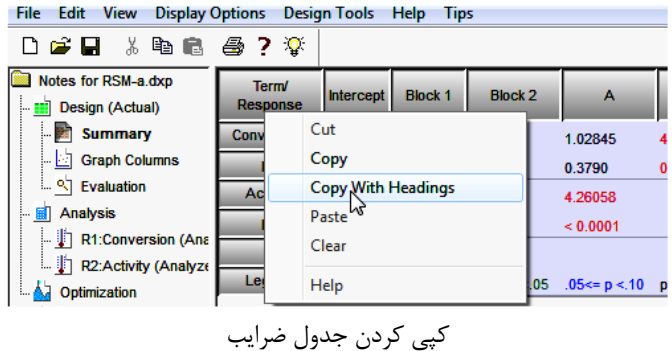

#### **عددی سازیبهینه**

در این بخش نرمافزار می تواند بهینهسازی را در راستای ماکزیمم، مینیمم نمودن یا بـه میـزان مشخصی رساندن یک پاسخ به تنهایی یا ترکیبی از دو یا بیشتر پاسخ انجام دهد.
در اینجا بهینهسازي روي چند پاسخ به صورت همزمان انجام میشود. در شاخه بهینهسازي در بخش چپ صفحه روي زیر شاخه Numerical براي شروع کلیک کنید.

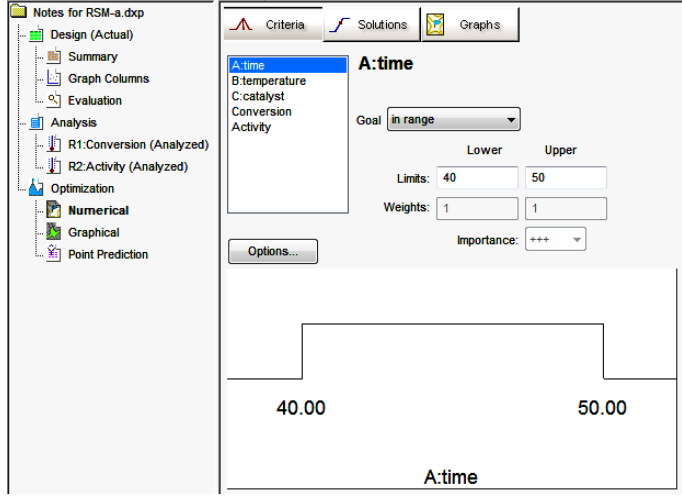

تنظیم شرایط بهینهسازی عددی

**تنظیم شرایط سازیبهینه**

نرمافزار به شما این اجازه را می دهد که شرایط شـامل فاکتورهـا و propagation of error (POE) را برای تمام متغیرها تنظیم نمایید (<mark>جلوتر به مطالعـه POE خـواهیم پرداخـت</mark>.) در منطقهای که این طرح آزمایشی تخمین بسیار دقیقی را ایجاد میکند، برنامه دامنه فاکتورها را با سطوح فاکتوریل (به میزان 1± در مقـادیر کـد شـده) تنظـیم مـیiمایـد. پاسـخ بـه صـورت ییشفر و ض به مقادیر اکسترمم مشاهده، محدود می شود. در این حالت، شــما بایــد تنظیمــاتی را روی فاکتورهای زمان، دما و کاتالیست به تنهـایی انجـام دهیـد، امـا لازم خواهیـد داشـت کـه تغییراتی را در شرایط پاسخ ایجاد نمایید.

حالا به سختترین قسمت بهینهسازی عددی، تنظیم پارامترهای بهینهسازی، می رسیم. برنامـه از پنج احتمال به عنوان هدف برای ایجاد مطلوبیت دلخواه (di) بـه صـورت مـاکزیمم کـردن، مینیمم کردن، عدد مشخص، در دامنه و برابر با (تنها مربوط به فاکتورها) استفاده مینماید. برای هر پاسخ، میزان مطلوبیت بین صفر و یک تغییر می کند. برنامه هر یک از مطلوبیـتهـا را به یک عدد تبدیل نموده، آنها را با هم ترکیب نموده و سپس به دنبال بزرگترین عدد مطلوبیت

میگردد. عدد یک بیانگر بیشترین مطلوبیت میباشد. عدد صفر نشان میدهد که یک یا بیشـتر از یک پاسخ خارج از میزان مطلوبیت می،باشد. نرمافزار از روش بهینهسازی درینگـر و ســوئیچ<sup>۵</sup> استفاده مینماید<sup>۶</sup> .

در مورد مطالعهآموزشی، فرض میکنیم که شما میخواهید ضـریب تبـدیل را افـزایش دهیـد. روي Conversion کلیک کنید و Goal را روي maximize تنظیم نمایید. همانطور که در زیر نشان داده، Limit Lower را روي 80 )کمترین مقدار قابل قبـول( و Limit Upper را روي 100 )بیشترین میزان از نظر تئوري( تنظیم نمایید.

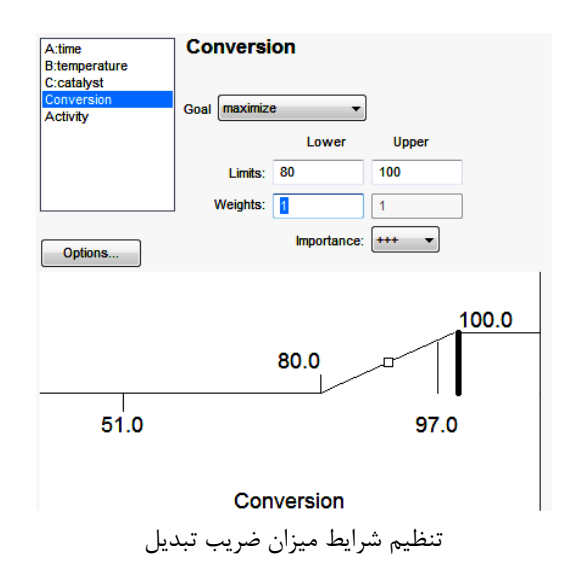

باید هر دو آستانه را تعریف کنید تا معادله مطلوبیت به صورت مناسب کـار کنـد. بـه صـورت پیشفرض، آستانه در دامنه پاسخ مشاهده شده تنظیم مے شود، در ایـن حالـت 51 تـا 97 مے باشد. با افزودن بالاترین حد میزان مطلوبیت تا 100، ما هدف خـود بـرای مـاکزیمم کـردن یاسخ را گسترده کردیم. در غیر اینصورت، امکان دارد توانایی بهینهسازی خود را کم کنیم. حالا روی پاسخ دوم که Activity است، کلیک کنید. I, Goal را روی target قرار داده و عـدد ننظیم کنید. Lower Limits و Upper Limits به ترتیب 60 و 66 وارد کنید. این  $^{(3)}$ 

<sup>5</sup> Derringer and Suich

<sup>6</sup> Described by Myers, Montgomery and Anderson-Cook in *Response Surface Methodology*, 3rd edition, John Wiley and Sons, New York, 2009

محدودیتها مطلوبترین دامنه برای رسیدن به هدف یعنی 63 را تامین میکند اما مقـادیر در دامنه 60 و 66 براي ما قابل قبول میباشد. مقادیر خارج از این دامنه غیر قابل قبول میباشد.

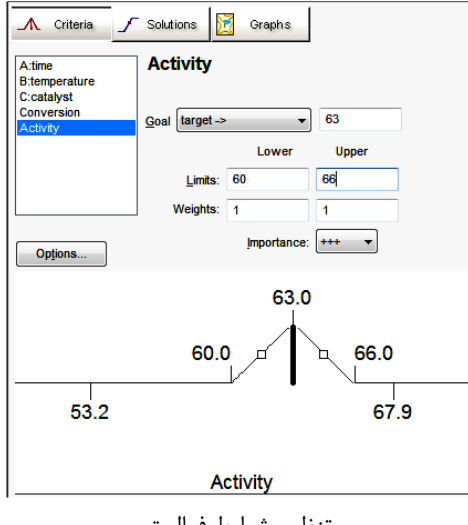

تنظیم شرایط فعالیت

تنظیمات بالا معادلات مطلوبیت زیر را ایجاد می کند:

-1 ضریب تبدیل:

- اگر کمتر از 80 درصد باشد، مطلوبیت مساوی صفر است.
- بین 80 تا 100 درصد باشد، مطلوبیت به سمت یک افزایش پیدا میکند.
	- اگر بیشتر از 100 درصد باشد، مطلوبیت برابر یک است.

فعالمت: $-2$ 

- اگر کمتر از 60 باشد، مطلوبیت برابر صفر است.
- از 60 تا 63 باشد، مطلوبیت از صفر به یک می رسد.
- از 63 تا 66 باشد، مطلوبیت از یک به صفر می<sub>،</sub>رسد.
	- اگر بیشتر از 66 باشد، مطلوبیت برابر صفر است.

توجه کنید که شما می توانید از راهنما برای استفاده از نرمافزار Design-Expert به صـورت تخصصی با فشردن دکمه  $\Psi$  برای دیدن نکات بهینهسازی عددی استفاده نمایید.

| $\mathbf{Q}$                                        | <b>R</b> DX8 Help |              |              |                                    | 同<br><b>IDE</b>                                                                                                    |
|-----------------------------------------------------|-------------------|--------------|--------------|------------------------------------|----------------------------------------------------------------------------------------------------|
| <b>Screen Tips</b><br><b>Griena</b>                 | ≮≣<br>Show        | ¢<br>Back    | <b>Print</b> | đŀ.<br><b>Options</b>              |                                                                                                    |
| A time<br><b>B:temperature</b><br><b>C:catalyst</b> |                   |              |              | <b>Numerical Optimization Tips</b> |                                                                                                    |
| <b>Conversion</b><br>Activity<br>Options            |                   | true needs.) |              |                                    | Numerical optimization will search the design space, using the models you<br>created in the analysis to find factor settings that meet the goals you define.<br>First you must have good and useful models (garbage in equals garbage<br>out). Then you define the goals for each response (factors too if response<br>goals can be met). Finally, the software will generate a list of potential factor<br>settings that provide responses that meet the criteria you defined.<br>Start by clicking on each response and selecting a Goal for it. Set the<br>Lower and Upper Limits for each goal. (The software uses the defaults of the<br>response range as the lower and upper limits, but those may not meet your |
|                                                     |                   |              |              |                                    | For instance, if you want to maximize a response such as Yield, the Goal<br>would be "maximize" and the Upper Limit would be 100%. The lower limit<br>would be the minimum acceptable yield. Perhaps this is 80%. Even though<br>the range of you data goes lower than 80%, values lower than 80 are not<br>acceptable and you would not want to generate solutions in this area.                                                                                                    |

صفحه راینما

**تغییر وزنها ی مطلوبیت یا اهمیت نسبی متغیرها** شما می توانید یارامترهای اضافه تحت عنوان weights برای هر پاسخ انتخـاب کنیـد. وزنهـا تاکید بیشتری را روی مرزهای بالایی یا پایینی یا مقادیر هدف اعمـال مـی کنـد. بـا وزن یـک، میزان مطلوبیت با مدل خطی از صفر تا یک تغییر میکند. وزنهـای بیشـتر از یـک (مـاکزیمم وزن 10) تاکید بیشتر و وزنهای کمتر از یک (مینیمم وزن  $0/1$ ) تاکیـد کمتـری روی هـدف اعمال می کنند. شما می توانید با کلیک کردن و کشـیدن مربـع روی خـط مطلوبیـت، بسـرعت وزنها را تغییر دهید. سعی کنید مربع سمت چپ پایین و سمت راست بالا را که در زیر نشـان داده شده است، حرکت دهید.

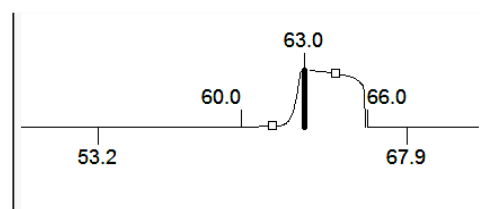

**Activity** تغییر وزنها با گرفتن مربعها توسط موس

این شرایط بیانگر این امر است که مشتری شما میخواهد به هدف 63 برسد، اما اگـر بـه ایـن عدد نمی رسید بدلایل محدودیت های تجاری بوده و بهتر است تا حد امکـان روی خطاهـا کـار کرده و به نزدیکترین حالت ممکن به آن برسید. قبل از اینکه بـه آنـالیز ادامـه دهیـد، دوبـاره

سطوح بالا و پایین را وارد نموده و وزن آنها را روی یک تنظیم کنید. این امر باعث خطی شدن ( □) شکل مطلوبیت میشود.

Importance ابااری برای تغممر اولای نسبی رسمد به یدف برای تمام وتغمریا یا برخی از انها میباشد. اگر می خواهید روی یکی از فاکتورها بیشتر از بقیه تاکیـد کنیـد، Importance  $5$  آن را روی مقادیر بالاتر تنظیم کنید. در نرمافزار 5 سطح اهمیـت بـین یـک مثبـت (+) تـا مثبت (+++++) تعریف شده است. برای این بررسـی، بخـش Importance را روی +++ ، سطح متوسط تنظیم کنید. با قرار دادن تمام Importance ها روی میزان پیشفرض همـه دارای درجه اهمیت یکسانی خواهند بود.

برای دیدن جزئیات آماری معادلات مطلوبیت، فرمول وزنها و Importance، از منوی اصـلی Help، گاینه Help Topic را انتخاب نمایمد سپس رویContents کلم کنمد در شاخه Optimization بهینــهســازی عــددی Statistical Details را انتخــاب نماییــد. ســیس می توانید Importance را در زیر مجموعهها ببینید. با استفاده از ایـن بخـش مـی توانیــد بــه جزئیات بیشتری دسترسی پیدا کنید.

**H**old X <sup>2</sup> DX8 Help <del>らの</del><br>Back Pint Ootions 图  $\sqrt{\frac{1}{2}}$   $\sqrt{\frac{1}{2}}$   $\sqrt{\frac{1}{2}}$   $\sqrt{\frac{1}{2}}$   $\sqrt{\frac{1}{2}}$   $\sqrt{\frac{1}{2}}$ **Importance** <sup>2</sup> Welcome to Design Expert v.7 ? Program Hints and FAQ's In the desirability objective function D(X), each response can Experimentation - Getting Started be assigned an importance relative to the other responses.<br>Importance  $(r_i)$  varies from the least important  $(+)$  a value of 1, Veb-based Tutorials<br>
Secondal Designs<br>
Response Surface Designs<br>
Mixture Designs<br>
Secondined (Mix-Mix or Mixture-Process) Designs<br>
Secondined (Mix-May)<br>
Discription Details<br>
REMMIX Model Selection Details<br>
RESPONDING Deta to the most important  $($  +++++  $)$  a value of 5. If varying degrees of importance are assigned to the different responses, the objective function is:  $D=\Big(\mathcal{O}_1^{\,h} \times \mathcal{O}_1^{\,h} \times \ldots \times \mathcal{O}_1^{\,h}\Big)^\frac{1}{\sum_{\ell}}=\left(\prod_{i=1}^n \mathcal{O}_\ell^{\,h}\right)^\frac{1}{\sum_{\ell}}$ RSM/MIX Model Selection Details where n is the number of responses in the measure. If all the Analysis of Variance Details<br>
Diagnostics Details importance values are the same, the simultaneous objective function reduces to the normal form for desirability. Model Graph Details **Q** Optimization See Also: 2 Optimization Overview Weight Numerical Optimization "How to" **Desirability Details** 2 Numerical optimization Copyright @2009 Stat-Ease, Inc. All rights reserved. v8.0 CD-<br>03102009 Numerical Optimization Criteria ? Desirability Function **P** Report 2 Histograms 2 Ramps<br>2 Graphs Button 3 Set Up Plot Axes Numerical Optimization "Statistical Details" **P** Desirability Details 2 Weight - <mark>२</mark> Importance<br>- <mark>?</mark> Numerical Optimization Algorithm

جزئیات شرایط بهینهسازی در زمینه Importance در بخش Help

بعد از دیدن Help، با فشردن X در گوشه سمت راست بـالاي صـفحه از ایـن قسـمت خـارج شوید. حالا روي دکمه Options براي کنترل بهینهسازي عددي کلیک کنید. براي مثال، شما میتوانید تعداد دفعات )جستجو( در هر بهینهسازي را تغییـر دهیـد. اگـر شـما ترکیـب بسـیار پیچیدهاي از سطوح پاسخ داشته باشید، تعداد دفعاتی که به شما فرصت مـیدهـد تـا راه حـل مناسب را پیدا کنیـد، افـزایش مـییابـد. دو برابـر کـردن Filter Solution باعـث مـیشـود epsilon( اختلاف مینیمم( راه حلهاي یکسـان ضـرورتا حـل شـود. Fraction Simplex بیان میکند که چقدر مرحله اول نسبت به دامنه فـاکتور بـزرگ اسـت. Simplex بـه شـکل هندسی جستجو بستگی دارد. Simplex براي دو فاکتور، مثلث متساوي الاضلاع میباشـد. بـا حرکت کردن از سه گوشه، نرمافزار مسیر شیبدار افزایشی را طی میکند. براي دیدن جزئیـات در بخش Help عبارت algorithm search numerical را جستجو نمایید. گزینه دیگر بهینهسازي، علاوه بر شروع از نقاط تصـادفی، اسـتفاده از تنظیمـات نـرمافـزار نیـز میباشد. تعداد نقاط اینگونه طرحها به 50 تـا محـدود شـدهانـد مگـر اینکـه شـما ایـن مقـدار پیشفرض را تغییر دهید. تمام گزینههایی را که در زیر نشان داده شده به صورت پـیشفـرض تنظیم کنید )توجه کنید در این صفحه حروف زیر خطداري را مشاهده مـینماییـد کـه بـراي پرش روي این گزینهها میتوانید از دکمه Alt استفاده نمایید(. براي بسته شـدن گزینـههـاي بهینهسازي روي  $\rm OK$  کلیک کنید.

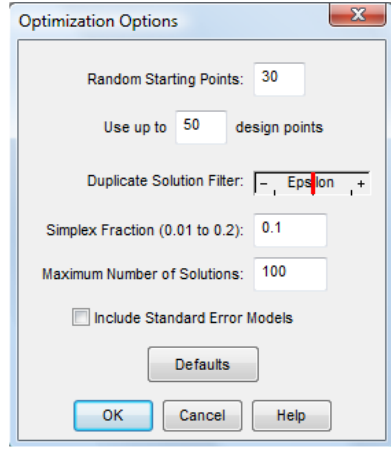

صفحه تنظیمات بهینهسازی

#### **سازیبهینهاجرای**

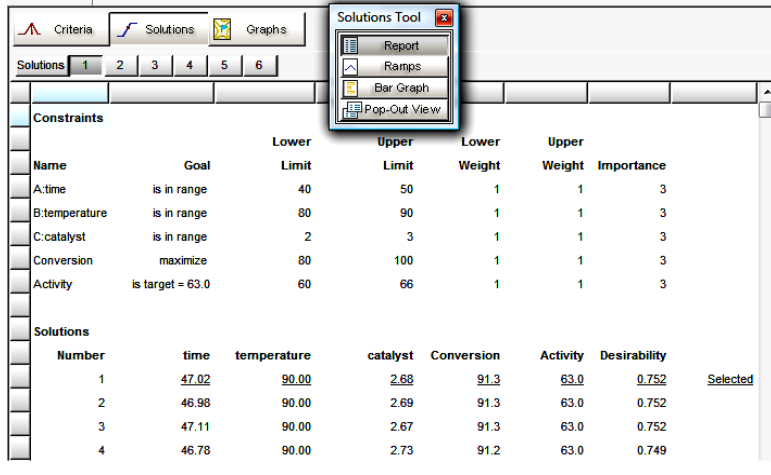

برای شروع بهینهسازی روی دکمه Solutions کلیک کنید.

کزارش بهینهسازی در بخش Solutions (نتایج شما امکان دارد متفاوت باشد)

برنامه به صورت تصادفی یک سری شرایط را برای شروع جستجوی نتـایج بـه دلخـواه انتخـاب می کند ( نتایج شما امکان دارد متفاوت باشد). چند برابر شدن تعـداد دفعـات، نتـایج متنــاقض بهینهسازی محلی چندتایی را بهبود داده و دارای میزان مطلوبیت بالاتری نسـبت بـه سـایرین خواهد بود. بعد از 39 دفعه بهینهسازی (30 مورد به صورت تصادفی، بعلاوه 9 نقطـه طـرح در منطقه فاکتوریل طرح مرکب مرکزی)، نرمافزار نتایج را به صورت جدول مرتب می کند. با توجه به استفاده از شرایط تصادفی، نتایج شما احتمالا با نتایج گزارش شده در بالا تاحـدی متفـاوت باشد

همانطور که جلوتر صحبت شد، اینها از فیلتری عبور میکنند. اگر میخواهید فیلتـر را تنظـیم نمایید، در گزینه Options میزان Duplicate Solutions Filter را تغییردهید. اگر روی نوار فیلتر به سمت راست حرکت کنید، تعداد نتایج قابـل مشـاهده کـاهش پیـدا مـی کنــد. در مقابل، با حرکت دادن نوار به سمت چپ تعداد نتایج قابل مشاهده افزایش پیدا می کند.

Tool Solutions سه مشاهده براي هر بهینهسازي در اختیار قرار میدهد )ابزار را بـه محـل مناسبی روي صفحه منتقل نمایید(. روي Tool Solutions کلیک نموده و گزینـه Ramps

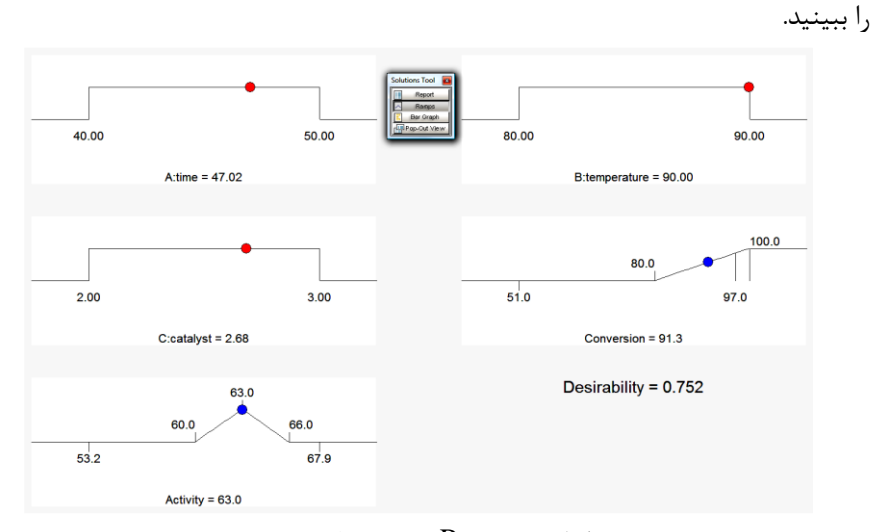

گزارش Ramps در بهینهسازی عددی

Ramp ترکیبی از گراف ها را برای شرح سادهتر نمایش می دهد. نقاط رنگبی روی هـر Ramp تنظیمات فاکتور یا پاسخ پیش بینی شده با توجه به راه حل را نشان مـی‹هـد. موقعیـت نقـاط بیانگر میزان مطلوبیت آن فاکتور مے باشد. روی دکمـه راه حـلهـای متفـاوت (1، 2، 3 و …) کلیک کنید تا نقاط را مشاهده نمایید. امکان دارد اختلافهای جزیی میان راه حل هـا مشــاهده نمایید. به هر حال، اگر از نزدیک دما را مورد بررسی قـرار دهیـد، شــما دو نقطــه بهینــه مجـزا مشاهده خواهید نمود، نقطه ای که نزدیک 90 درجه سانتیگراد است و بعدی کـه در محـدوده یایین لیست نزدیک 80 درجه سانتیگراد است (شما امکان دارد اختلاف جزیی در نتایج داشته باشید که بدلیل تنوع در دسترسی به نقاط تصادفی متفاوت در آغاز می باشد). برای مثال، روی آخرین راه حل روی صفحه کلیک کنید. آیا شبیه آنچه در زیر می بینید می باشد؟

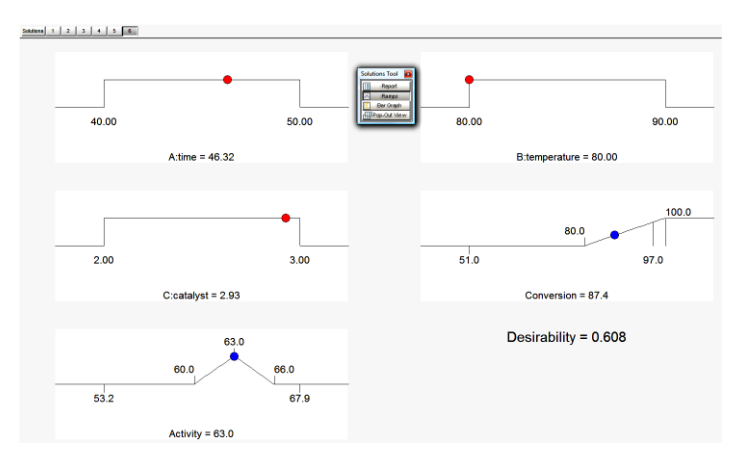

دومین مورد بهینه شده در دمای پایین، اما میزان ضریب تبدیل کاهش یافته بنابراین مطلوب نمیباشد.

اگر در جستجو این نقطه بهینه محلی را ببینید، توجه کنید که میـزان تبـدیل کـاهش یافتـه، بنابراین مطلوبیت کمتری نسبت به دماهای پایین خواهد داشت. حالا نمای Bar Graph را از اباار شناور Tool Solutions انتخاب نمایمد

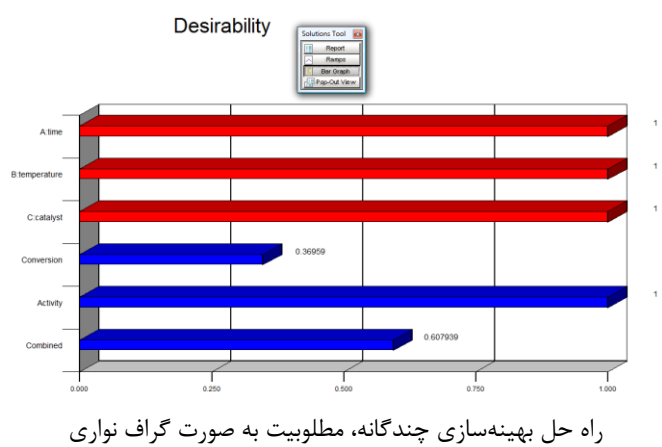

گراف نواری شرایط بهینه متغیرها را نشان میدهد و مقادیر نزدیک یک خوب میباشد. گرافهای بهینهسازی

روی Graphs نزدیک بالای صفحه برای دیدن گراف کنتور مطلوبیت کلیک کنید. روی دکمـه راه حل 1 کلیک کنید. روی صفحه Factors Tool روی C:Catalyst روی C:Catalyst

راست نمایید و آن را axis 2X نمایید. سپس دما به عنوان فاکتور ثابـت در دمـاي 90 درجـه سانتیگراد خواهد شد.

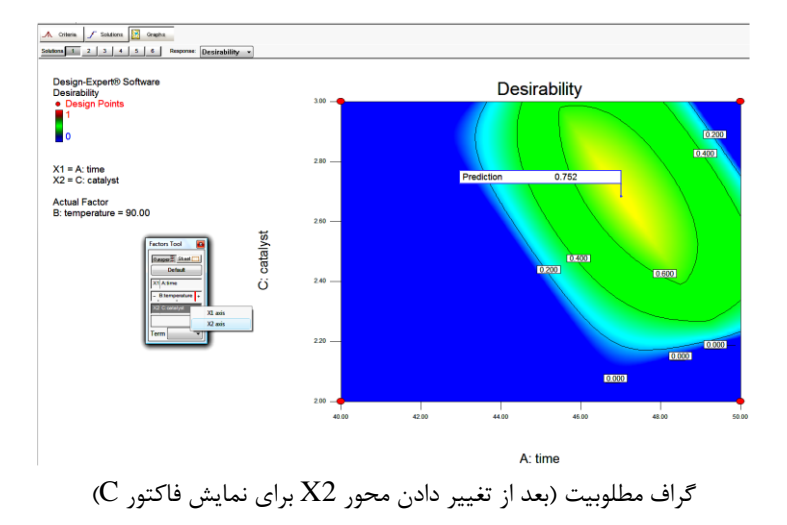

تصویر بالا شیبی از رنگ@ا از کم رنگ با مطلوبیت کـم تـا پررنـگ بـا مطلوبیـت بـالا را نشــان می دهد. اگر بخش اول این آموزش را تمام کنید، گراف تک رنگ خواهد شد. این کار براحتی با کلیک راست نمودن روی گراف و انتخاب Graph Preferences امکان پذیر خواهد بود.

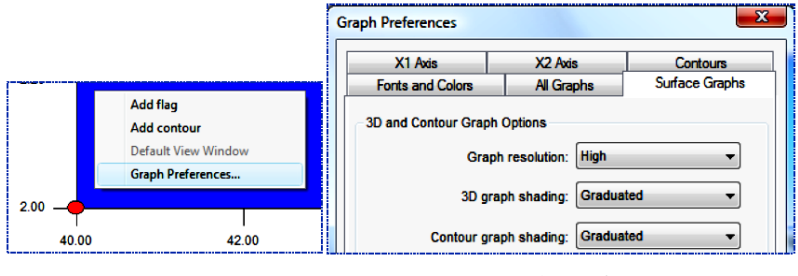

انتخاب Graph Preferences از طریق منوی کلیک ,است – انتخاب شبب , نگی

روی کزاربرگ Graphs Surface کلمز نمزاده و shading graph Contour را روی تنظیم نمایید. دکمه  $\rm OK$  را کلیک کنید. نرمافزار نقطه بهینه را با پـرچم نشـان  $\rm Graduated$ میدهد. برای دیدن پاسخهای مربوط بـه مطلوبیـت، Response مـورد نظـر را از لیسـت پایین رونده انتخاب کنید. نگاهی به گراف Conversion بیاندازید.

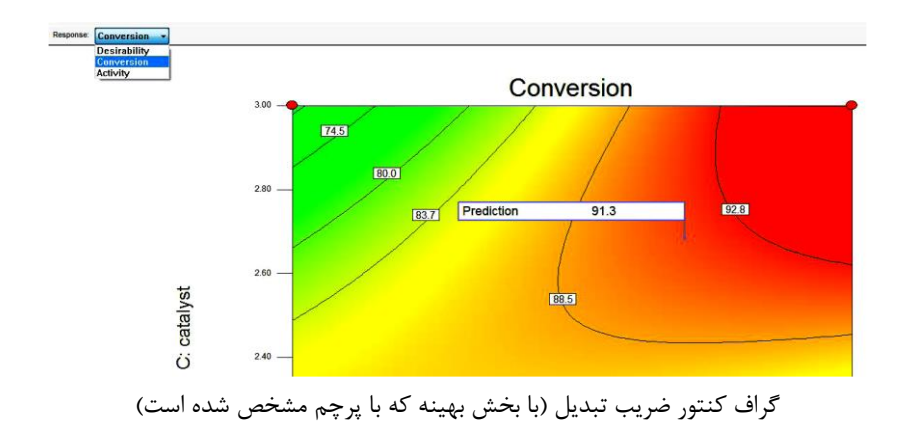

رنگها گراف را جذاب می کند، اما وقتی باید به صورت سیاه وسفید پرینـت بگیریـد، چـه بایـد کرد؟ این کار را براحتی می توان با کلیک راست روی گراف و انتخـاب Graph Preferences انجزام داد روی Graphs Surface کلمز نمزاده و shading graph Contour را روی Background Plain تنظم نمایمد

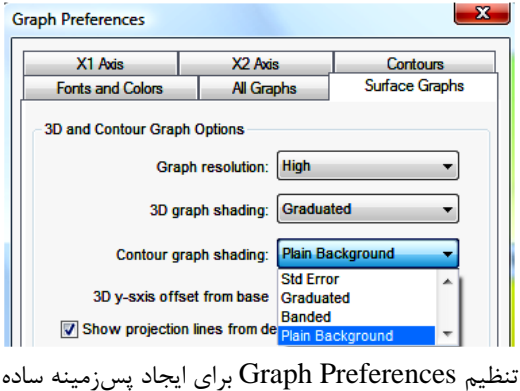

وقتی در کاربرگ Surface Graphs قـرار داریـد، روی Show contour grid lines نیـز کلیک کنید.

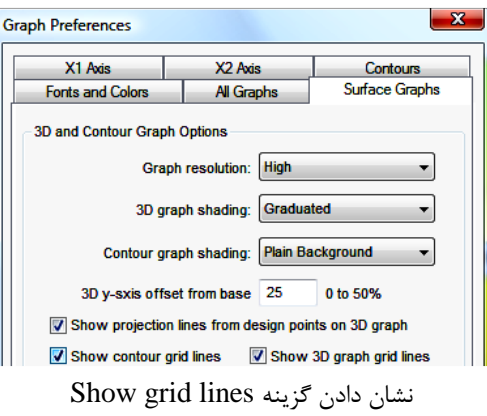

سرانجام، برای اینکه گراف را کاملا ساده کنیـد، روی کـاربرگ Fonts & Colors در قسـت Colors گاینه Background Contour را انتخاب کنمد، روی Color Edit کلم کنمد  $G$ رنسگ سسفید را انتخساب نمسوده و روی OK کلیسک کنیسد. حسالا روی  $\rm{OK}$  در Graph Preferences کلیک کنید.

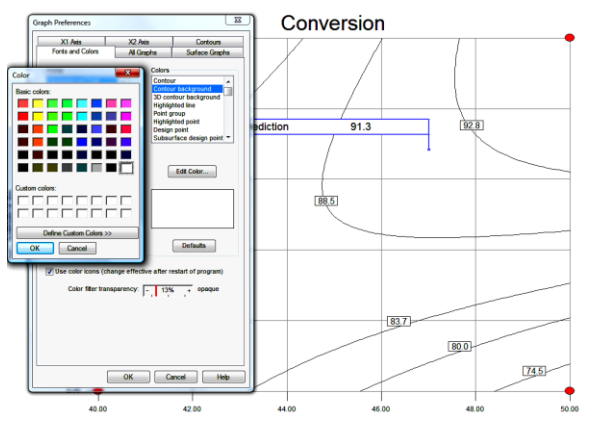

A: time گراف تغییر یافته به زمینه سیاه و سفید با خطوط تراز

گزینههای زیادی برای انتخاب در این قسمت و سایر کار برگهای Graph preferences وجود دارد. به آنها نگاهی بیاندازید و با فشـردن دکمـه OK تغییـرات ایجـاد شـده ری گـراف کنتور را ملاحظه نمایید. خطوط تراز به یافتن محل بهینه کمک میکند، اما برای یافتن محـل دقیق روي پرچم کلیک راست نموده و براي دیدن مختصات نقطه مورد نظر بعـلاوه بسـیاري از جزئیات پیشبینی شده بیشتر Toggle Size را انتخاب کنید.

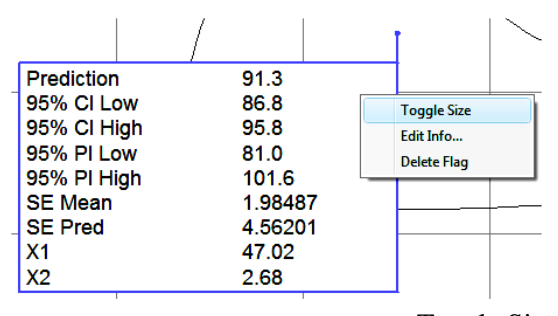

پرچم به صورت Toggle Size برای مشاهده جزئیات بیشتر در زمینه بهینهسازی ضریب تبدیل

با برگشتن بزه Size Toggle، بزه ازرچ کاچز برگردیزد اگزر دوسز داریزد، optimal response وا هم ببينيد.

برای دیپدن سیطح مطلوبیت در سبه بعید، دوبیاره روی Response کلیگ نمیوده و Desirability را انتخاب نمایمد سپس، روی نزاار ابزاار شزناور Tool Graphs، روی D3 Surface کلم کنمد سپس از ونای View گاینه Rotation Show را انتخزاب کنمزد و کنترل افقی h را به 170تغییر دهید. روی کلید Tab یا روی گراف فشـار دهیـد. چـه منظـره زیبایی!

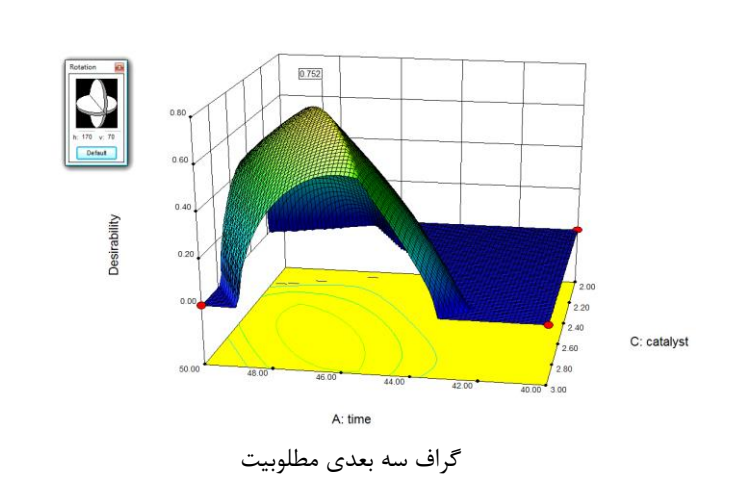

حالا یک برآمدگی میبینید. این برآمدگی در سطوح بالاي کاتالیست ایجاد میشود. بـه عبـارت دیگر میتوان گفت فاکتور C اثر تشـدید کننـدگی روي پاسـخ دارد. روي صـفحه ابـزار شـناور Tool Factors، نـوار قرمـز رنـگ را روي Temperature:B حرکـت دهیـد. ببیندیـد کـه مطلوبیت چگونه تحت تاثیر قرار میگیرد؟ اگر شما داراي پرینتر رنگی هسـتید، بـا اسـتفاده از منوي File روي پرینت کلیک کنید. براي پرینت گرفتن به صورت سیاه و سـفید، روي گـراف کلیــک راســت نمــوده و preferences Graph را بــازخوانی نماییــد. کــاربرگ

### Surface

Graphs را انتخاب نموده و گزینه shading graph D3 را به Frame Wire تغییر دهید.

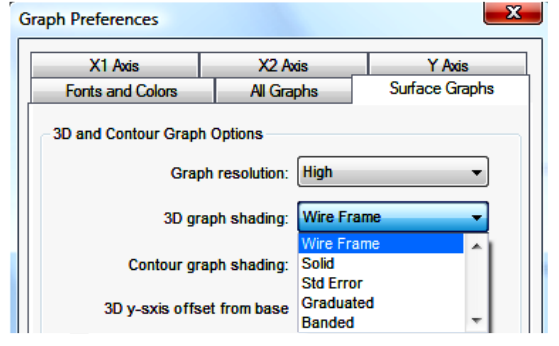

گراف سه بعدی را به wire frame (برای پرینت گرفتن سیاه و سفید) تغییر دهید.

قبل از خارج شدن از این بخش، توجه کنید که نرمافزار در Graph resolusion گزینه ای با دقت بالا دارد. در صورت تمایل میتوانید امتحان کنید، چرخش گـراف سـه بعـدی در صـورت تنظیم روی این گزینه گاهی زمان بر و خسته کننده است. البته به سـرعت کـامپیوتر و قـدرت کارت گرافیکی آن بستگی دارد.

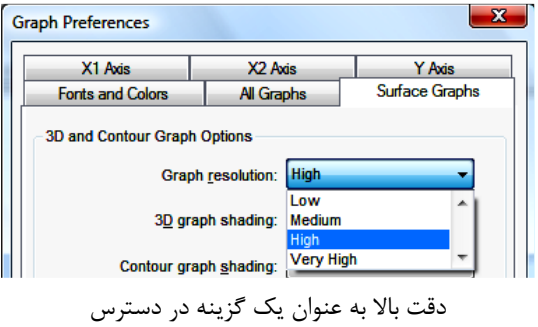

 $Graph$  را کلیـک کنیـد و ببینیـد چـه رخ مـی دهـد. )بـرای نمـایش سـاده گـراف، در Graph Preferences روي کـاربرگ Colors & Fonts کلیـک نمـوده، در Colors گزینـه D3 Background Contour را انتخـاب نمـوده و روي Color Edit کلیـک کنیـد. در بخـش خطــوط، رنــگ ســفید را انتخــاب نمــوده و OK را کلیــک کنیــد. حــالا OK در Graph

ا نیز کلیک کنید. Preferences

![](_page_50_Figure_2.jpeg)

نمایش گراف سه بعدی به صارت خحاط تراز

در اینجا، بهتر است که دوباره نمایش گراف@ را به حالت پیش فرض اولیه خود برگردانیم. برای این کار کلیک راست نمـوده و Graph Preferences را انتخـاب کنیـد، سـیس روی دکمـه Default بزرای تنظزم Colors and Fonts( تنهزا بخزش رنزگیزا ، تمزام Graphs و Surface Graphs کلیک کنید.

قبل از بهینهسازی تصویری، توضیحی در مورد انتخاب شیب رنگ که در تمام گراف ها وجود دارد و یک ویژگی مبهم و شاید سردرگم کننده است، میدهیم.

 $X1 = A$ : time  $X2 = C$ : catalyst **Actual Factor** B: temperature =  $90.00$ 

گزینه شیب سه رنگ

براي اطلاعات بیشتر، سایه تک رنگ داراي مقیاسی مثل رنگ خاکستري تنها بوده کـه تنهـا از سفید تا مشکی تغییر میکند یعنی در بخشی روشنتر و در بخش دیگر تیرهتر میشـود. سـایه دو رنگ با استفاده از رنگ نقطه میانی که داراي بیشترین مقدار RGB در انتهاي هر دو رنـگ است، ظاهر بهتري ایجاد میکند. با این وجود، براي داشتن دامنه کامل از رنگها، شـما بایـد از سه رنگ کاملا متفاوت براي نقطه مرکزي که سایه سه رنگی ایجـاد مـیکنـد، اسـتفاده کنیـد. رنگهاي ویژه )سایه پایین، متوسط و بالا( را میتوان از بخش Colors در کـاربرگ &Fonts

Colors (به سمت پایین حرکت کنید تا بتوانید مشاهده کنید) انتخاب کنید. **تصویری سازیبهینه** زمانیکه از بهینـهسـازی عـددی اسـتفاده مـیکنیـد، منطقـه مطلـوبی را در دمـای 90 درجـه سانتیگراد خواهید یافت. برای دیدن پنجره عملیاتی بزرگتـر، روی شـاخه Graphical کلیـک کنمد نمازیای ضروری شبمه بهمنهسازی نددی ویباشد:

- ضریب تبدیل بمشتر از 80
- $66$  ميزان فعاليت بين 60 تا 66

برای اولین یاسخ، ضریب تبدیل (اگر وارد نکـرده ایـد)، در Lower Limit عـدد 80 را تایـپ کنید. برای بهتر کار کردن بخش گرافیکی لازم نیست که حد بالا را وارد نمایید.

![](_page_51_Figure_5.jpeg)

بهینهسازی تصویری: شرایط ضریب تبدیل

روی پاسخ فعالیت کلیک کنید. اگر تا به حال وارد نکرده اید، برای Lower Limit عدد 60 و Limit Upper ندد 66 را وارد کنمد

![](_page_52_Figure_0.jpeg)

حالا روی دکمه Graphs برای روی هم افتادن گراف&ا کلیـک کنیـد. توجـه کنیـد، منـاطق نامطلوب که ویژگیهای مورد نظر شما را ندارد، بدون سایه میباشند. اگر هنوز خطوط محوری را کـه از قبـل اضـافه کـرده ایـد مـی بینیـد، روی گـراف کلیـک ,اسـت نمـوده، Graph Preferences را انتخاب نموده و به کاربرگ Surface Graphs بروید. علامت تیک کنبار l, Show contour grid lines را بردارید تا درهم ریختگی گراف از بین برود. حالا در صفحه شناور Factors Tool روی C:Catalyst کلیـک راسـت نماییـد و آن را بـه عنوان محور X2 انتخاب کنید. سپس دما نیز به عنوان یک فاکتور ثابت روی دمای 90 درجـه سانتیگراد قرار می *گ*یرد.

![](_page_52_Figure_2.jpeg)

این نماي گراف امکان دارد زیاد جذاب نباشد اما براي نشان دادن برقرار بودن همزمان شـرایط و انتخاب شرایط کاربردي بسیار مفید میباشد. امکـان دارد شـما بـراي طراحـی محصـول لازم باشد از قوانین FDA یا هر استاندارد دیگري پیروي کنید. با استفاده از این گـراف مـیتوانیـد براحتی شرایط پاسخ بهینه را تعیین نمایید.

حالا پرسیده میشود که آیا میتوان ضریب تبدیل را افـزایش داد. چگونـه مـیتـوان در پنجـره عملیاتی عمل نمود؟ با کشیدن کنتور ضریب تبدیل در دامنه 80 تا 90 به پاسـخ سـوال خـود خواهید رسید. سپس روي کنتور 60 مربوط به میزان فعالیت کلیک کنید تا براحتـی آن را بـه صورت پررنگتر ببینید.

![](_page_53_Figure_2.jpeg)

 $90$  تغییر دادن ویژگی های ضریب تبدیل به حداقل

نکته: با تغییر دادن شرایط، پرچم بهینه دیگر دارای اعتبار نمی،باشد. برای درست کـردن محـل پرچم لازم است دوباره به گزینه بهینهسازی عددی برگشته و شرایط پاسخ جدید را وارد کنیم. بنظر می, سد رسیدن به 90 درصد ضریب تبدیل دست یافتنی باشد. بهینهسازی تصویری برای دو فاکتور خیلی خوب کار میکند، اما با افزایش یافتن تعداد فاکتورها، بهینــهسـازی بتــدریج از رضایت بخشی کمتری برخوردار خواهد شد. در این حالت راه حل را خیلی سریع تر با اسـتفاده از شرایط بهینهسازی عددی بدست خواهید آورد. حالا به بهینهسازی عددی برگشته و خروجی مناسب با هدف مان ارائه خواهیم نمود.

#### **پیشبینی پاسخ در نقطه بهینه**

روی شاخه Point Prediction (سمت چپ صفحه) کلیک کنید. توجه کنید که بـه صـورت ییشفر وی اولین راه حل قرار دارد.

| Edit<br><b>View</b><br><b>Display Options</b><br><b>File</b> |  |                   | Design Tools Help Tips |                |                  |                        |                |            |             |       |                        |                                   |
|--------------------------------------------------------------|--|-------------------|------------------------|----------------|------------------|------------------------|----------------|------------|-------------|-------|------------------------|-----------------------------------|
| $\bullet$<br>电启<br>e.<br>$\overline{z}$<br>□ 2 日<br>X,       |  |                   |                        |                |                  |                        |                |            |             |       |                        |                                   |
| Notes for RSM-a.dxp                                          |  | <b>Solutions</b>  | $\overline{2}$<br>3    | 6<br>5         |                  |                        |                |            |             |       |                        |                                   |
| Design (Actual)<br><b>Bill Summary</b>                       |  |                   |                        |                |                  |                        |                |            |             |       |                        | $\sqrt{2}$<br><b>Factors Tool</b> |
| Graph Columns                                                |  | Factor            | <b>Name</b>            | Level          | <b>Low Level</b> | <b>High Level</b>      | Std. Dev.      | Codina     |             |       |                        |                                   |
| L. <sup>Q</sup> Evaluation                                   |  | ıA                | time                   | 47.02          | 40.00            | 50.00                  | 0.000          | Actual     |             |       |                        | Gauges <sup>1</sup> Sheet         |
| <b>B</b> Analysis                                            |  | lв                | temperature            | 90.00          | 80.00            | 90.00                  | 0.000          | Actual     |             |       |                        | <b>Default</b>                    |
| R1:Conversion (Ant                                           |  | IC                | catalyst               | 2.68           | 2.00             | 3.00                   | 0.000          | Actual     |             |       |                        | <b>A</b> time                     |
| R2:Activity (Analyze                                         |  |                   |                        |                |                  |                        |                |            |             |       | 90% of Population      | <b>B:temperature</b>              |
| ۰Â.<br>Optimization                                          |  | <b>Response</b>   | <b>Prediction</b>      | <b>SE Mean</b> |                  | 95% CI low 95% CI high | <b>SE Pred</b> | 95% PI low | 95% PI high |       | 95% TI low 95% TI high | C:catalyst                        |
| Numerical                                                    |  | <b>Conversion</b> | 91.3                   | 1.98           | 86.83            | 95.81                  | 4.56           | 81.00      | 101.64      | 76.56 | 106.07                 | 47.0169                           |
| b.<br>Graphical<br>$\mathbb{R}$                              |  | Activity          | 63.0                   | 0.38           | 62.20            | 63.80                  | 1.05           | 60.76      | 65.24       | 60.02 | 65.98                  |                                   |
| <b>Point Prediction</b>                                      |  |                   |                        |                |                  |                        |                |            |             |       |                        |                                   |

پیشبینی نقطه تنظیم شده روی راه حل اول

**ذخیره کردن اطالعات** 

الان شما زمان زیادی را صرف بهینهسازی این طرح نموده اید، بهتر است که کار خود را ذخیره نمایید. پس روی منوی فایل کلیک نموده و Save as را انتخاب کنید.

| <b>File</b> | Edit View Display Options Design Tools H |            |
|-------------|------------------------------------------|------------|
|             | New Design                               |            |
|             | Open Design                              | $Ctrl + O$ |
|             | Close Design                             | $Ctrl + W$ |
|             | Save                                     | $Ctrl + S$ |
|             | Save As                                  |            |

Save as انتخاب

راال شما ویتاانمد نام فایل را به صارت dxp.( وا **opt-RSM-tut** را امشنهاد ویکنزم در ااشه data ورباط به نرمافاار Expert-Design( یا یر جای دیگری که ویخاایمد ذخمزره کنید.

![](_page_54_Picture_89.jpeg)

نحوه ذخیره کردن فایل مورد نظر

شما به این فایل در بخش بعدی آموزش نیاز دارید.

**پیشنهادهای نهایی**

ما تصور میکنیم که بهینهسازی عددی بینش قدرتمندی را در ترکیب با آنالیز گرافیکی ایجـاد میکند. بهینهسازی عددی زمانیکه شما بسیاری از فاکتورهـا را بـا بسـیاری از پاسـخهـا مـورد بررسی قرار میدهید، ضروري است. اگرچه بهینهسازي با کامپیوتر در غیاب اطلاعات در زمینـه موضوع بخوبی کار نخواهد نمود. براي مثال، یک کاربر بیتجربـه امکـان دارد شـرایط غیرقابـل انجامی را تعریف نماید. نتایج میزان مطلوبیت در تمام موارد صفر خواهد شد. براي جلوگیري از وقوع این امر از دامنه وسیع و قابل قبول استفاده کنید. با بدست آوردن اطلاعـات بیشـتري در زمینه تغییر فاکتورهاي موثر بر پاسخ، این دامنه را محدودتر کنید. اغلب، لازم اسـت بیشـتر از یک جواب قابل قبول براي یافتن بهترین سطح فاکتور در محدوده پاسـخهـاي متعـدد در یـک زمان بدست بیاید.

 **بهینهسازي براي Propagation of Error (POE( افزودن**

شما میتوانید گراف POE (Error of Propagation (را ترسیم کنیـد. ایـن گـراف نشـان میدهد چگونه خطا روي پاسخ تاثیر میگذارد. به دنبال شرایطی باشید که متغیرهـاي منتقـل شده را مینیمم نماییم، بنابراین روندي با سرعت بیشتر براي تنظیم فاکتورها بدست میآید. در این قسمت نحوه ایجـاد POE (Error of Propagation (از یـک طـرح آزمایشـی توسـط روش سطح پاسخ  $\rm (RSM)$  نشان داده می شود.

فایل ذخیره شده از بخش قبل تحت عنوان dxp.opt-RSM-tut را فراخوانی نماییـد. کـار را با کلیک کردن روي شاخه Design روي بخش چپ صفحه با باز خوانی نقشه طرح آغاز کنید. سپس از منوي View قسمت Sheet Info Column را انتخاب نمایید. اطلاعات زیـر را در ستون Std. Dev. به صورت زیر وارد کنید: زمان 0/5، دما 1/0 و کاتالیست 0/05 که در زیـر نشان داده شده است.

| <b>View</b>  | <b>Display Options</b><br>Design Tools Help |              | <b>Tips</b>     |           |                |             |
|--------------|---------------------------------------------|--------------|-----------------|-----------|----------------|-------------|
|              | <b>Design Layout</b>                        |              |                 |           |                |             |
|              | <b>Run Sheet</b>                            | <b>Units</b> | <b>Type</b>     | Std. Dev. | Low            | <b>High</b> |
| ✓            | <b>Column Info Sheet</b>                    | lmin.        | Factor          | 0.5       | 40             | 50          |
| √            | <b>Show Cell Borders</b>                    | deg C        | Factor          | 1         | 80             | 90          |
| $\checkmark$ | <b>Ascending Sort Order</b>                 | 1%           | Factor          | 0.05      | $\overline{2}$ | 3           |
| ✓            | <b>Show Design Tool</b>                     | 1%           | <b>Response</b> | 4.10758   | 51             | 97          |
|              | <b>Display Columns</b><br>٠                 |              | <b>Response</b> | 0.980643  | 53.2           | 67.9        |
|              | <b>Pop-Out View</b>                         |              |                 |           |                |             |
| ✓            | Toolbar                                     |              |                 |           |                |             |
| $\checkmark$ | <b>Status Bar</b>                           |              |                 |           |                |             |

Column Info Sheet که با فاکتور انحراف استاندارد بر شده است

نکته: نرمافزار انحراف استاندارد پاسخ آنالیز شده را به صـورت ضـریب تبـدیل )4/1000( وارد میکند. از آنجائیکه شما هیچ کدام از اطلاعات را تغییر نداده اید، براحتی میتوانید روي دکمـه آنالیز کلیک کنید، بدین ترتیب نرما فزار انتخابهاي قبلی براي آنالیز را به یـاد مـیآورد. بـراي اطلاعات بیشتر، روي دکمه سمت چپ نام پاسخ که اینجا Conversion است کلیـک راسـت

نموده و به شما اجازه می دهد که انحراف استاندارد متفاوتی را تعریف کنید.

|  |   | <b>I</b> Conversion | % | Response      | 4.10758  | 51   | 97   |
|--|---|---------------------|---|---------------|----------|------|------|
|  | J | <b>ANOVA StdDev</b> |   | <b>Sponse</b> | 0.980643 | 53.2 | 67.9 |
|  |   | <b>Enter StdDev</b> |   |               |          |      |      |

نحوه وارد کردن انحراف استاندارد متفاوت برای پاسخ

در شاخه Analysis روی زیر شاخه Conversion کلم کنمزد سزپس بزه دکمزه وسزحی برای منالما به نقب برگردید و روی دکمزه Graphs Model کلمز کنمزد از ونزای View گاینه Error of Propagation را انتخاب نمایمد )این گاینه قبال غمرفعزا، و طاسزی رنزگ بود زیرا انحراف استاندارد فاکتورها هنوز وارد نشده بود). اگر پس;مینه گراف به رنگ زرد باشد، با کلیک راست کردن روی گراف به حالت Graduated در گراف کنتور تبدیل کنیـد و سـطح گراف را در Preferences Graph انتخاب کنمد

![](_page_56_Figure_5.jpeg)

گراف کنتور برای POE

حالا از منوي View گزینه Surface D3 را انتخاب کنید یا به سـادگی روي Surface D3

![](_page_57_Figure_1.jpeg)

روی نوار ابزار شناور کلیک کنید.

یایین بودن POE بهتر است زیرا خطای کمتری برای کنترل فاکتورها به پاسخ انتخـاب شـده منتقل میشود و این نتایج فرایند را تقویت می کنند. POE تنها برای معادله سطح پاسخ مثـل ضریب تبدیل که غیر خطی است، استفاده میشود. زمانی که معادله سـطح خطـی باشـد مثـل فعالیت، خطا به صورت مساوی در منطقه منتقل میشود. بنابراین، نرمافـزار POE را در مـورد این فاکتور غیرفعال نشان میدهد.

![](_page_57_Picture_4.jpeg)

گزینه POE که برای مدل خطی نظیر پاسخ فعالیت غیرفعال میباشد.

حالا چون ضریب تبدیل POE تعریف شده، برمیگردیم و آن را به شرایط جهت بهینـهسـازي اضافه میکنیم. در شاخه Optimization روي زیر شاخه Numerical کلیک کنیـد. بـراي Conversion (POE (هدف Goal را به صورت minimize بـا Limit Lower روي 4 و

![](_page_58_Figure_1.jpeg)

روی 5 همانطور که در زیر می بینید، تنظیم کنید. Upper Limit

تنظم Goal و وحدودی یای (Conversion (POE

حالا روی دکمه Solutions در بخش بالای صفحه کلیک کنید تا راه حـل جدیـد بـا شـرایط جدید بدست آید. روی نوار ابزار شناور Solutions Tool روی Ramps کلیـک کنیـد یـا از View گاینزه Graph Function Ramp را انتخزاب نمایمزد )نکتزه: بزا تاجزه بزه شزروع تصادفی استفاده از نقاط، امکان دارد کمی تفاوت میان این تصاویر و نرمافزار خود ببینید) . روی راه حلهای بعدی (2، 3، …) کلیک کنید. نقاط قرمز رنگ را مشاهده نماییـد. چـه تغییراتـی را می بینید؟

![](_page_59_Figure_0.jpeg)

نمای Ramps برای بهینهسازی با POE (امکان دارد نتایج متفاوتی مشاهده نمایید)

به Tool Solutions برگشته و View Out-Pop را فشار دیمد

![](_page_59_Figure_3.jpeg)

Pop out view گزارش را در کنار ramps نشان می دهد.

با فشردن دکمه X در گوشه سمت راست بالای صفحه از Pop out view خارج شـوید. روی دکمه Graphs در بخش بالای صفحه فشار دهید. برای ایجاد دیدن صفحه ای نظیـر مـا روی صفحه شناور Factors Tool روی C:catalyst کلیک راست نمایید و آن را به X2 axis تغییر دهید.

![](_page_60_Figure_0.jpeg)

راه حل بهینه با افزودن شرایط POE

راه حل بهینه در بالا بیانگر فرمولاسیونی است که بهتر از سـایرین ضـریب تبـدیل را مـاکزیمم نموده و میزان 63 به عنوان هدف برای میزان فعالیت بدست می آید، ایـن در حـالی اسـت کـه نقاط یافت شده با کمترین خطا برای پاسخ محاسبه می شود. بنابراین، این امر شرایط فراینــد را بیان میکند که به میزان جزئی تنظیم متغیرهای فاکتور را تنظیم میکنند.

## **اعتبار سنجی طرح**

این نرمافزار ابزار قدرتمندی را برای ارزیابی طرحهای روش سطح پاسخدر اختیار قرار میدهـد. ارزیابی طرح باید قبل از جمع آوری اطلاعات برای پاسخ انجام گیرد، اما می تـوان آن را بعــد از این کار نیز انجام داد. برای مثال، امکان دارد شما متوجه شوید که تغییـر دادن سـطوح برخـی فاکتورها برای انعکاس انحراف،ای معنی دار نقاط تنظیم شده و از پیش برنامـه ریـزی شـده ضروری میباشد. یا امکان دارد شما برخی از آزمایشات را حـداقل در مـورد برخـی پاسـخهـا از دست بدهید. سپس لازم است شما دوباره طرح را برای دیدن آسیبها مورد ارزیابی قرار دهید. برای یوشش دادن آنچه که انجام شده، در شاخه Design روی زیرشاخه Summary کلیـک کنید.

![](_page_61_Figure_0.jpeg)

خلاصه گزارش میکند که محقق طرح مرکب مرکزی (CCD) در دو بلیوک را برنامیه ریزی نموده و از یک مدل درجه دوم برای برازش استفاده نموده است. روی زیرشاخه Evaluation کلیک نموده و توجه کنید نرمافزار فرض می کند که شما می خواهید جزئیـاتی در مـورد درجـه مدل طرح بدست آورید.

![](_page_61_Figure_2.jpeg)

روی دکمه Results برای گزارش اولیه که شرحی روی پیشفرض میدهد، کلیک کنید.

![](_page_62_Picture_27.jpeg)

![](_page_62_Picture_1.jpeg)

| Bookmarks     |  |  |  |  |  |  |  |  |
|---------------|--|--|--|--|--|--|--|--|
| Top           |  |  |  |  |  |  |  |  |
| DF            |  |  |  |  |  |  |  |  |
| Terms (Power) |  |  |  |  |  |  |  |  |
| Leverage      |  |  |  |  |  |  |  |  |
| Pop-Out View  |  |  |  |  |  |  |  |  |

Bookmarks برای ارزیابی طرح

در ادامه روي دکمه Graphs در بالاي صفحه کلیک کنید. به صورت پیشفـرض روي گـراف FDS است که خطاي استاندارد را در برابر کسري از فضاي طرح ترسیم مـیکنـد. روي گـراف

![](_page_63_Figure_1.jpeg)

ترسیم شده کلیک کنید. نرمافزار خطوط محوری برای قرائت آسان را در اختیار قرار می دهد.

گراف FDS (کسری از فضای طرح) با کلیک روی خطوط محوری

بر اساس نمونه گیری وسیع منطقه آزمایشی (50000 نقطه به صورت پیشفرض همانطور که در فهرست آمده است)، محور  ${\rm Y}$  روی گراف  ${\rm FDS}$  ماکزیمم پیش بینی متغیر در هر کسـری از فضای کل را تعیین مقدار می کند. برای مثال، همانطور که در علائم اختصاری در قسمت چـپ صفحه آمده، 92 درصد طرح روش سـطح پاسـخ زیـر واحـدهای 0/560 از خطـای اســتاندارد (SE) قرار میگیرد. با توجه به الگوریتم تصادفی نمونه گیری، FDS شما ممکن است تاحـدی متفاوت باشد. زمانی که شما طرحهای دیگـر را مـرور مـی کنیـد، مـوارد دارای منحنـی FDS مسطحتر مطلوب می باشد. اگرچه باید به خاطر داشته باشید که این مورد تنها یکبی از شـرایط بسیاری است که باید در نظر بگیرید.

FDS توانایی پیشبینی را فراهم میسازد. برای دیدن شـرایط قابـل چـرخش بـودن طـرح، از منوی View قسمت Contour را انتخاب کنید. نرمافزار گـراف خطـای اسـتاندارد را ترسـيم می کند، که نشان میدهد چطور واریانس پیش بینی در فضای طرح تغییر مـی کنــد. مـی توانیــد ببینید که طرح مرکب مرکزی (CCD) تخمین نسبتا دقیقی را روی فضای وسیعی در اطـراف نقطه مرکزی ایجاد می کند. همچنین، به مدور بودن کنتورهـا توجـه کنیـد. ایــن امـر نشــان  $6$ 

دهنده خصوصیت مطلوب قابلیت چرخش میباشد که به صـورت مسـاوي توانـایی پـیشبینـی دقیق در فاصله مساوي از مرکز طرح روش سطح پاسخرا دارد. ) توجه کنیـد: بـراي گـرافهـاي خطاي استاندارد، نرما فزار به صورت پیشفرض روي سیاه و سـفید تنظـیم شـده اسـت. سـایه تدریجی که گراف کنتور پاسخ نرمال را رنگی ایجاد میکند، در زمان نمایش خطـاي اسـتاندارد

![](_page_64_Figure_1.jpeg)

![](_page_64_Figure_2.jpeg)

شما می توانید گراف خطای استاندارد را شبیه گرافهای پاسخ دست کاری کنید. بیایید ببینیم چه اتفاقی رخ میدهد.

زمانی که شما خارج از منطقه طرح ارزیابی میکنیـد. از منـوی Display Options قسـمت Factors Process گاینه Coded را انتخاب کنمد

|   | Display Options   Design Tools Help | <b>Tips</b> |        |  |
|---|-------------------------------------|-------------|--------|--|
|   | <b>Process Factors</b>              |             | Actual |  |
|   | <b>Mixture Components</b>           |             | Coded  |  |
| √ | Responses in Original Scale         |             | Graphs |  |
|   | Responses in Transformed Scale      |             |        |  |
|   | ، ا، د کې کې د                      |             |        |  |

تغییر دادن کد کردن

حـالا روي گـراف کلیـک راسـت نمـوده و Preferences Graph را انتخـاب کنیـد. مقـادیر پیشفرض X1 Axis را در قسمت Low روی 2- و High روی 2 تغییر دهید.

![](_page_65_Figure_1.jpeg)

در ادامه، روی کاربرگ X2 Axis کلیک کنید و مقدار Low روی 2- و High روی 2 تغییر دهید. بعد از کامل کردن این تغییرات روی OK کلیک کنید.

![](_page_65_Figure_3.jpeg)

گراف کنتور خطای استاندارد با محورهای بزرگ شده، سطوح خارج طرح سایه دار شده است.

توجه کنید، گوشههای طرح سایهدار شده است. این مناطق به خوبی مناطق داخلی طرح قابـل پیش بینی نمی باشند. نرمافزار به عنوان اخطار در زمینه پیش بینی خارج از محدوده طـرح، ایــن قسمت ,ا سایه دار می کند. همانطور که در کلید طرح نشان داده شده است، سایهدار شـدن در خارج محدوده مقدار ±1/5 انحراف استاندارد مـی باشـد. روی گـراف (مـدل) پاسـخ نيـز سـايه می بینید. تا زمانی که در محدوده فاکتوریل ویژه هستید، سایه نسبتا روشن است، امـا اگـر بـا افزایش دامنه، تاریکی قابل ملاحظهای را خواهید دید. برای پیشبینی در این قسـمت احتیــاط

کنید. به یاد داشته باشید که سایه تاریکتر بیانگر میزان بالاتر از خطـاي اسـتاندارد مـیباشـد. حالا میبینید که تخمین در خارج فضاي طرح، بخش فاکتوریل طرح مرکب مرکزي، خطرنـاك

میباشد.

حالا روی صفحه شناور Graphs Tool روی 3D Surface کليک کنيد.

![](_page_66_Figure_3.jpeg)

این گراف، نمایش خوبی از فضای مربوط طرح را ندارد زیرا دامنه وسیعی از زمان و دما را نشان ویدهد. با کلیک راست به Graph Preferences رفته و دکمـه Defaults را بـرای هـر دو  $\pm 1$  محور X1 Axis و X2 Axis کلیک کنید. این امر باعث بازگشت بـه سـطوح کـد شـده ویشود. همچنین، در کاربرگ Y Axis مقدار Low را به 0/40 و High را بـه 0/80 تغییـر دهید.

![](_page_66_Picture_120.jpeg)

برای اعمال تغییرات روی OK کلیک کنید.

![](_page_67_Figure_1.jpeg)

 $0.800$ 

گراف سه بعدي خطاي استاندارد

به کف مسطح در سطح کاسه مانند خطاي استاندارد توجه کنید. این شـکل بـراي یـک طـرح روش سطح پاسخبسیار مطلوب است.

> در صــورت داشــتن هــر گونــه ســوال و نیــاز بــه گــرفتن اطلاعــات بیشــتر مــ[یتوانیــد به مدرس نرم افزار](http://www.statease.com/) مراجعه نمایید.

در تمرینات زیر با توجه به مطالب گفتهشده، طرح آزمایشی مورد نظر براي روش سطح پاسخ را انتخاب کرده و سپس با نرم افزارExpert Design به حل آن بپردازید. پاسخ تمرینات در انتهاي فصل آورده شده است. **تمرین-1** در مطالعهاي ویژگیهاي عملکردي )(FPS عصارههاي پاستوریزه شده *Aloe barbadensis* که غنی از ترکیبات دیوراه سلولی پلیمري زیست فعال می باشد، بررسی شده است. در این مطالعه اثر سه متغیر مستقل سن گیاه )4 3، و 5 سال(، درجه حرارت پاستوریزاسیون )75 65، و 85 درجه سانتیگراد( و زمان پاستوریزاسیون )25 15، و 35 دقیقه( روي تورم )Sw)، ظرفیت حفظ آب )(WRC، و ظرفیت جذب چربی (FAC( بررسی شد. آنالیز واریانس، متغیرهاي معنیدار بر این سه ویژگی، شرایط بهینه براي بهدستآوردن بیشترین مقدار WRC ،Sw ، FPsو مدل مربوط به هر متغیر را به همراه بررسی قدرت پیشبینی آن، به دست آورید.

**تمرینات**

![](_page_68_Picture_120.jpeg)

<mark>تمرین2</mark>– فرمولاسیون بهینه برای تولید نوعی محصول خوراکی سنتی از کاساوا با روش سطح پاسخ انجام شده است. اثر مقدار ترکیباتی مانند شکر (30- 10٪)، شیرکاکائو (35- 15٪) بر ویژگیهای بافتی (قابلیت جویدن و سفتی) و کیفیت حسی (رنگ، تردی، طعم کاساوا و

پذیرش کلی( کیک به دست آمده مورد مطالعه قرار گرفت. مدل رگرسیون معنیدراي که اثر درصدهاي مختلف ترکیبات مورد استفاده را نشاند هد تعیین، و قدرت پیشبینی مدل را 2 بررسی کنید)R و معنیدار بودن ضرایب را نشان دهید(. شرایط بهینه فرمولاسیون نهایی را با نمودار نشان دهید.

![](_page_69_Picture_207.jpeg)

تمرین3- برای بهینهسازی ترکیبات محیط کشت جهت تولید میسلهای پلی ساکاریدی از Response (PDP (Bi *Pholiotadinghuensis* از روش سح ااس PDP yield (mg/L) استفاده شده است. محیط کشت بهینه برای تولید PDP خالص را به  $167 \pm 21$  $182 \pm 17$ دست آورید. متغیرهای مستقل عبارتند از گلوکز  $(X_1)$  با غلظت 25،  $285 \pm 31$  $437 \pm 23$ ، آرد ذرت  $(X_2)$  (6، 4، 2)، پپتون  $(X_3)$  (4، 3، 2)، عصاره $(15 \t3)$  $197 \pm 15$  $229 \pm 13$ ، مخمر (X4) با غلظت (4، 3، 2)، (X5) KH<sub>2</sub>PO<sub>4</sub>(X5)، 1، 5)،  $282 \pm 29$  $499 \pm 38$ (2، 1/5 1،1/5 ). مدل ترکیب محیط کشت، مدل (1،5 مدل  $301 \pm 17$  $281 \pm 26$  $279 \pm 36$ بهینهشده، بررسی آماری و عدم برازش، و قابلیت پیش بینی مدل را  $303 \pm 27$ بررسی کنید.

**تمرین4**– در مطالعه|ی به بررسی ویژگیهای رئولوژیکی، کدورت، وزن مخصوص، پتانسیل زتا، کشش سطحی، اندازه ذرات، و پایداری فیزیکی امولسیونهای نوشابه روغن پرتقال- آب به

عنوان تابعی از غلظت فاز آبی و فاز روغنی پرداخته شد. براي این منظور پارامترهاي مستقل به شرح زیر مشخص شدند.

| Independents variable | Symbol | Code levels |           |           |
|-----------------------|--------|-------------|-----------|-----------|
|                       |        | $-1$        |           | $^{+1}$   |
| Arabic gum: water     | Α      | 6:73.4      | 9:64.35   | 12:55.33  |
| Tragacanth: water     | в      | 0.1:73.4    | 0.2:64.35 | 0.3:55.33 |
| Oil phase: water      |        | 18:73.4     | 24:64.35  | 30:55.33  |

نتایج فاکتورهای اندازهگیریشده به شرح زیر می باشد:

![](_page_70_Picture_57.jpeg)

مدل مربوط به فرمولاسیون و معنیداری ضرایب به دست آمده را بررسی نمایید.

تم**رین5**– در مطالعه|ی، ماندگاری پیشخوراکهای بر پایه فلفل توسط روش سطح پاسخ مورد بررسی قرار گرفت. در این آزمایش بهینهسازی اجزا در فرمولاسیون مخلوط نوشیدنی فلفلی، مخلوط گوجه فرنگی و مخلوط سوپ چاکوتا توسط روش سطح پاسخ به دست آمد. متغیرهای ورودی در این مطالعه به شرح زیر می باشند:

محدوده آزمایشی و سطوح متغیرهای وابسته به شکل واقعی و کد شده برای مخلوط نوشیدنی ادویهای

| Variables (g)                                                              | Range of levels     |                            |                             |                  |                                        |                              |  |  |
|----------------------------------------------------------------------------|---------------------|----------------------------|-----------------------------|------------------|----------------------------------------|------------------------------|--|--|
|                                                                            |                     |                            |                             |                  | Actual Coded Actual Coded Actual Coded |                              |  |  |
| A Black-gram dhal flour 30.0<br><b>B</b> Milk powder<br>C Salt<br>D Pepper | 15.0<br>5.0<br>0.75 | -1<br>$-1$<br>$-1$<br>$-1$ | 35.0<br>17.5<br>6.5<br>1.38 | 0<br>0<br>0<br>0 | 40<br>25.0<br>8.0<br>2.0               | $+1$<br>$+1$<br>$+1$<br>$+1$ |  |  |

محدوده آزمایشی و سطوح متغیرهای وابسته به شکل واقعی و کد شده برای مخلوط گوجهفرنگی

|   | Variables (g)             | Range of levels |         |                                        |          |      |      |  |  |
|---|---------------------------|-----------------|---------|----------------------------------------|----------|------|------|--|--|
|   |                           |                 |         | Actual Coded Actual Coded Actual Coded |          |      |      |  |  |
|   | A White pepper powder 3.0 |                 | $-1$    | 6.50                                   | $\bf{0}$ | 10.0 | $+1$ |  |  |
| в | Asafoetida                | 2.0             | $^{-1}$ | 3.50                                   | $\bf{0}$ | 5.0  | $+1$ |  |  |
|   | C Chilli powder           | 2.0             | $-1$    | 3.5                                    | $\bf{0}$ | 5.0  | $+1$ |  |  |
| D | Salt                      | 2.0             | $^{-1}$ | 3.5                                    | 0        | 5.0  | $+1$ |  |  |
| Е | Jaggery                   | 2.0             | $-1$    | 3.0                                    | 0        | 4.0  | $+1$ |  |  |

محدوده آزمایشی و سطوح متغیرهای وابسته به شکل واقعی و کد شده برای مخلوط سوپ چاکوتا

![](_page_71_Picture_17.jpeg)

![](_page_71_Picture_18.jpeg)

# پاسخهای به دست آمده برای هر پیش خوراک نیز به ترتیب عبارتند از:
| Sensory score | Chlorophyll content $(mg/100 g)$ |
|---------------|----------------------------------|
| 8             | 177                              |
| 7.5           | 104                              |
| 8             | 175                              |
| 8             | 177                              |
| 7.5           | 156                              |
| 7.8           | 180                              |
| 7.5           | 222                              |
| 8             | 177                              |
| 6.5           | 144                              |
| 7             | 101                              |
| 8.2           | 177                              |
| 8             | 220                              |
| 7             | 215                              |
| 7             | 230                              |
|               | 215                              |

مقدار بهینه فلفل در هر کدام از این مخلوطها را به دست آورده و تأثير متقابل فاکتورها بر ویژگیهای کیفی به دست آمده را بررسی نمایید.

تم**رین6**- در مطالعهای مشابه کره کاکائو با استفاده از اینتراستریفیکاسیون آنزیمی توسط

| Exp. No. | Variable levels |       |              |    | TAG $(x)$ |       |       | شده<br>ليپاز<br>تثبيت |                                 |
|----------|-----------------|-------|--------------|----|-----------|-------|-------|-----------------------|---------------------------------|
|          | $X_1$           | $X_2$ | $X_3$        | X4 | X.        | POP   | POS   | SOS                   | Thermomyceslanugin              |
| 1        | 17              | 50    | 4            | 10 | 0.5       | 24.98 | 41.18 | 33.84                 |                                 |
| 2        | 17              | 50    | 4            | 10 | 0.5       | 26.38 | 40.83 | 32.78                 | كوهان<br>از چربی<br>osus        |
| 3        | 24              | 40    | 5.5          | 5  | 1         | 21.28 | 41.4  | 37.32                 |                                 |
| 4        | 24              | 50    | 2.5          | 15 | 0.25      | 26.83 | 37.23 | 35.94                 |                                 |
| 5        | 10              | 40    | 5.5          | 5  | 0.25      | 17.68 | 38.68 | 43.63                 | شتر و تری استئارین در           |
| 6        | 3               | 50    | 4            | 10 | 0.5       | 20.62 | 41.27 | 38.11                 |                                 |
| 7        | 17              | 30    | 4            | 10 | 0.5       | 24.4  | 40.41 | 35.19                 | فوق بحرانى تهيه $\rm CO_2$      |
| 8        | 17              | 50    | 4            | 10 | 0.5       | 25.55 | 43.28 | 31.16                 |                                 |
| 9        | 24              | 40    | 2.5          | 15 | 1         | 19.72 | 44.53 | 35.75                 |                                 |
| 10       | 10              | 60    | 5.5          | 5  | 1         | 27.38 | 38.56 | 34.05                 | شد. جدول مقادیر واقعی           |
| 11       | 10              | 60    | 5.5          | 15 | 0.25      | 17.26 | 38.7  | 44.03                 |                                 |
| 12       | 24              | 60    | 5.5          | 5  | 0.25      | 36.7  | 37.58 | 25.71                 | و کد شده فاکتورهای              |
| 13       | 17              | 50    | 4            | 10 | 0.125     | 25.99 | 39.39 | 34.62                 |                                 |
| 14       | 24              | 40    | 2.5          | 5  | 0.25      | 25.15 | 36.32 | 38.53                 |                                 |
| 15       | 10              | 40    | 5.5          | 15 | 1         | 24.56 | 43.64 | 31.79                 | و پاسخ هركدام<br>ورودى          |
| 16       | 31              | 50    | 4            | 10 | 0.5       | 24.56 | 40.46 | 34.97                 |                                 |
| 17       | 17              | 50    | 4            | 0  | 0.5       | 30.72 | 38.67 | 30.6                  | به شرح زیر است.                 |
| 18       | 17              | 50    | 4            | 10 | 0.5       | 27.8  | 39.34 | 32.87                 |                                 |
| 19       | 17              | 50    | 4            | 10 | 0.5       | 25.99 | 40.34 | 33.67                 |                                 |
| 20       | 24              | 60    | 5.5          | 15 | 1         | 32.41 | 37.26 | 30.32                 |                                 |
| 21       | 24              | 40    | 5.5          | 15 | 0.5       | 19.4  | 43.74 | 36.85                 |                                 |
| 22       | 10              | 50    | 4            | 10 | 2         | 34.08 | 42.35 | 23.56                 | مدل مربوط به هر پاسخ،           |
| 23       | 17              | 70    | 4            | 10 | 0.5       | 27.64 | 37.08 | 35.27                 |                                 |
| 24       | 17              | 50    | 7            | 10 | 0.5       | 29.09 | 39.93 | 30.98                 |                                 |
| 25       | 17              | 50    | 4            | 20 | 0.5       | 28.88 | 42.85 | 28.27                 | معنىداري<br>ضرايب<br>$\ddot{ }$ |
| 26       | 17              | 50    | $\mathbf{1}$ | 10 | 0.5       | 28.68 | 38.16 | 33.16                 |                                 |
| 27       | 10              | 40    | 2.5          | 15 | 0.25      | 21.05 | 40.42 | 38.52                 | نمودار شرایط بهینه برای         |
| 28       | 10              | 60    | 2.5          | 5  | 0.25      | 37    | 38.88 | 24.11                 |                                 |
| 29       | 17              | 50    | 4            | 10 | 0.5       | 27.65 | 40.74 | 31.59                 |                                 |
| 30       | 10              | 40    | 2.5          | 5  | 1         | 21.88 | 42.26 | 35.85                 | هر کدام را بیابید.              |
| 31       | 24              | 60    | 2.5          | 5  | 1         | 29.26 | 37.85 | 32.88                 |                                 |
| 32       | 10              | 60    | 2.5          | 15 | 1         | 22.61 | 37.04 | 40.34                 |                                 |
|          |                 |       |              |    |           |       |       |                       |                                 |

**تمرین-7** در مطالعهاي شرایط بهینه درجه حرارت و زمان برشتهکردن براي آمادهسازي نوشابه ذرت شبه قهوه بررسی شد. طرح آزمون و پاسخهاي مورد بررسی به شرح زیر می باشد.

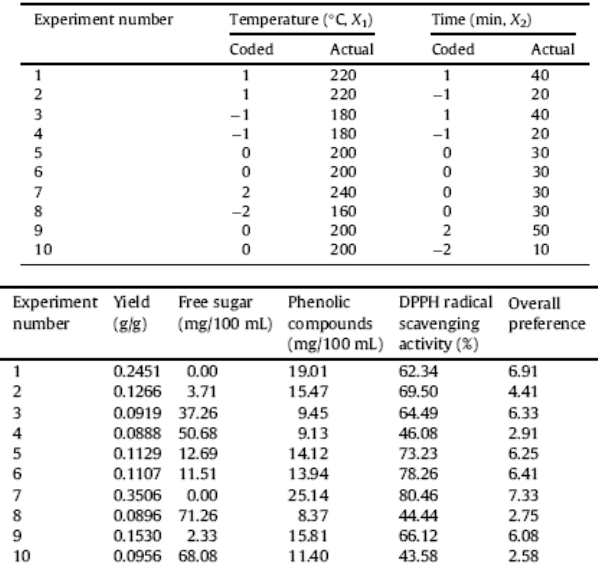

با توجه به نتایج به دست آمده، مؤثرترین فاکتور در برشتهکردن و کیفیت نهایی نوشابه تهیهشده را مشخص کنید و نمودار شرایط بهینه این دو فاکتور را رسم کرده و دما و زمان بهینه را مشخص نمایید.

برای پاسخ سؤالات 1 تا 7، به ترتیب به مقالات زیر رجوع شود:

- 1. V.M. Rodríguez-González, A. Femenia, R. Minjares-Fuentes, R.F. González-Laredo. 2012. Functional properties of pasteurized samples of Aloe barbadensis Miller:Optimization using response surface methodology. LWT - Food Science and Technology, 47: 225-232.
- 2. H.E. Gan, R. Karim, S.K.S. Muhammad, J.A. Bakar, D.M. Hashim, R.Abd. Rahman. 2007. Optimization of the basic formulation of a traditional baked cassava cake using response surface methodology. LWT 40: 611–618.
- 3. Dan Gan, Liping Ma, Changxing Jiang, Mingchun Wang, Xiaoxiong Zeng. 2012. Medium optimization and potential hepatoprotective effect of mycelial polysaccharides from Pholiota dinghuensis Bi against carbon tetrachlorideinduced acute liver injury in mice. Food and Chemical Toxicology 50(8): 2681–2688
- 4. Elham Rezvani a, Gerhard Schleining a, Ali R. Taherian. 2012. Assessment of physical and mechanical properties of orange oil-in-water beverage emulsions using response surface methodology. LWT - Food Science and Technology 48: 82-88.
- 5. D.D. Wadikar, T.K. Majumdar, C. Nanjappa, K.S. Premavalli, A.S. Bawa. 2008. Development of shelf stable pepper based appetizers by response surface methodology (RSM). LWT 41:1400–1411.
- 6. Hajar Shekarchizadeh, Mahdi Kadivar. 2012. A study on parameters of potential cocoa butter analogue synthesis from camel hump by lipasecatalysed interesterification in supercritical CO2 using response surface methodology. Food Chemistry 135(1): 155–160.
- 7. Kwang-Sup Youn, Hun-Sik Chung. 2012. Optimization of the roasting temperature and time for preparation of coffee-like maize beverage using the response surface methodology. LWT - Food Science and Technology 46: 305- 310.